# Canon **GM4030**

# 設置・ 基本操作 マニュアル 取扱説明書

## 各部の名称

プリンターをセットアップする (はじめて使うときの準備)

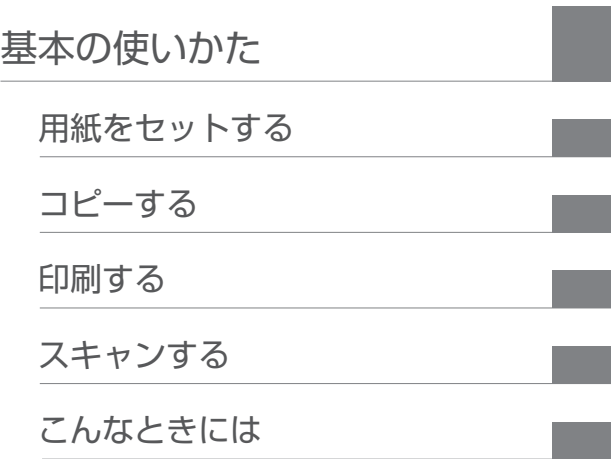

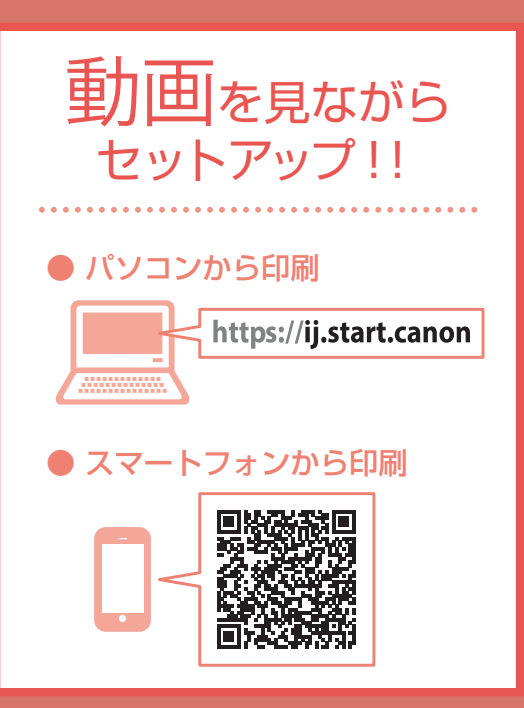

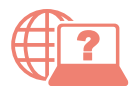

オンラインマニュアルもあります。 本書のほかに、パソコンやスマートフォンか らインターネットに接続して読むオンライン マニュアルがあります。

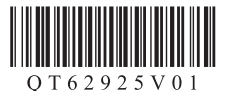

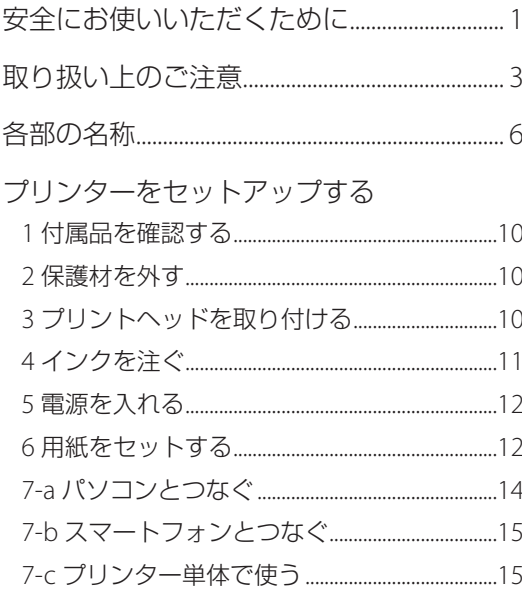

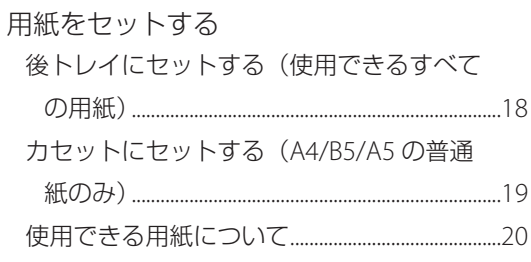

### コピーする

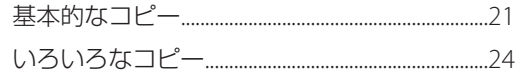

### 印刷する

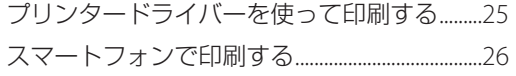

### スキャンする

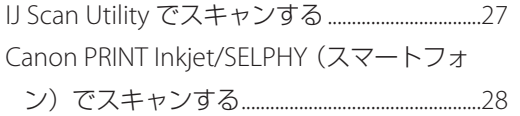

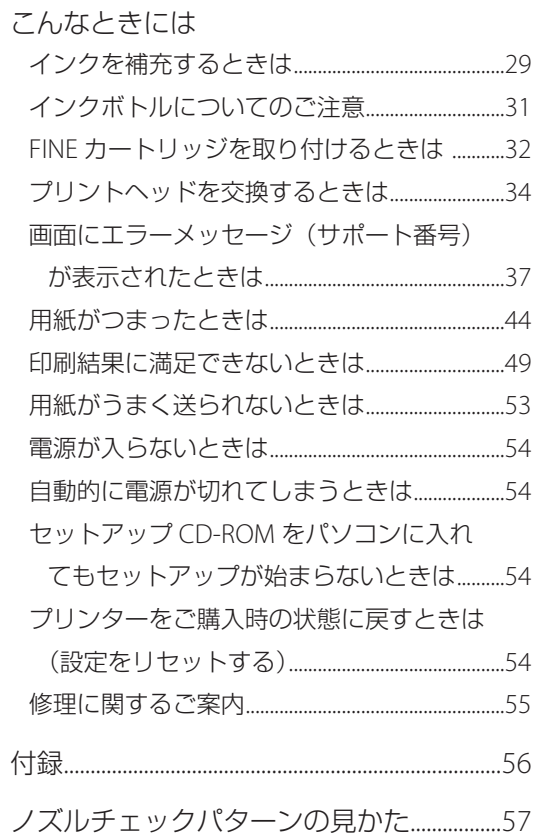

# 安全にお使いいただくために

安全にお使いいただくために、以下のことを必 ずお守りください。また、本製品の取扱説明書(本 書やオンラインマニュアル)に記載されていな いことはしないでください。火災・感電など思 わぬ事故の原因になります。各安全マーク / 宣 言文は、それぞれ該当する国 / 地域の電圧 / 周 波数にのみ有効です。

#### 参考

本書に記載されていない故障に関する注意事項につい ては、オンラインマニュアルをお読みください。

#### ■ マークについて

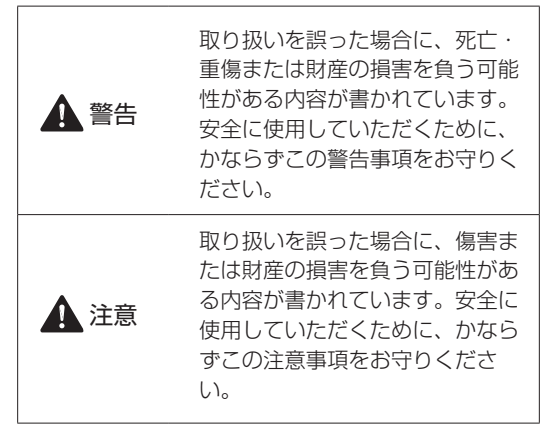

## 警告

#### 心臓ペースメーカーをお使いの方へ

本製品からは微弱な磁気が出ています。異常を 感じた場合は、本製品から離れ、医師にご相談 ください。

#### 以下の場合はすぐに電源を切ってください

そのまま使用すると、火災や感電の原因になり ます。すぐに電源ボタンを押して電源を切り、 電源プラグをコンセントから抜いた上、修理を 依頼してください ( ● P.55)。

●本体内部に異物(金属片や液体など)が入った。

- 発煙した、異臭がする、異音がする。
- 電源プラグや電源コードが、発熱している、 錆びている、曲がっている、擦れている、損 傷がある。

#### 守ってください(火災・感電・けがの原因)

- ●本製品をアルコール、シンナーなどの可燃性 溶剤の近くに設置しない。
- 本製品を分解、改造しない。
- 付属のケーブル類を使用する。また、付属の ケーブル類を、他の機器に転用しない。
- 指定された電源電圧や周波数以外で使用しな い。
- 電源プラグを確実にコンセントの奥まで差し 込む。
- 電源プラグは濡れた手で抜き差ししない。
- 電源コードを傷つけない/加工しない/引っ 張らない/束ねない/結ばない/無理に曲げ ない。
- 電源コードに重いものをのせない。
- ●1つのコンセントに複数の電源プラグを差し込 まない。延長コードを複数接続しない。
- 近隣で雷が発生したときは、電源プラグをコ ンセントから抜き、本製品を使用しない。
- 清掃するときは、ケーブル類と電源プラグは 必ず抜き、アルコール、シンナーなどの可燃 性の高いスプレーや液体は使用しない。
- 電源プラグや電源コードは1か月に1度コン セントから抜いて、ほこりがたまっていない か、発熱、錆び、曲がり、擦れ、亀裂のよう な異常な状態になっていないかを確認する。

## 安全にお使いいただくために

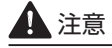

- 印刷中はプリンター内部に手を入れないでく ださい。
- 印刷直後、プリントヘッドの金属部分に手を 触れないでください。
- インクボトルについて
- お子様の手の届かないところに保管してくだ さい。
- インクは飲み物ではありません。 誤ってなめたり、飲んだりした場合は、口を すすぐか、コップ 1、2 杯の水を飲み、直ちに 医師にご相談ください。また、インクが目に 入った場合は、すぐに水で洗い流し、直ちに 医師にご相談ください。
- **●インクが皮膚に付着した場合は、すぐに水や** 石けん水で洗い流してください。万一刺激が 残る場合は、直ちに医師にご相談ください。
- 保管する際は、インクボトルのボトルキャッ プをしっかりと閉めて、常時立てた状態で保 管してください。横に倒すと、インクが漏れ る可能性があります。
- インクタンクにインクを補充する際は、イン クが周囲に飛び散らないように、十分ご注意 ください。
- インクが衣服や持ち物に付着した場合、洗っ ても落ちない可能性があります。
- 火気の近く、暖房器具の近く、自動車の中など、 高温となる場所に放置しないでください。容 器が変形してインクが漏れたり、インクの品 質が劣化したりする可能性があります。
- インクボトルに衝撃を与えないでください。 インクボトルが破損したり、ボトルキャップ が外れたりすることで、インクが漏れる可能 性があります。
- 他の容器に入れ替えないでください。インク の誤飲、誤用の原因となったり、インクの品 質が劣化したりする可能性があります。
- 当社指定のプリンターにインクを補充する目 的以外に使用しないでください。
- 水で薄めたり、他のインクなどと混ぜたりし ないでください。プリンター本体が故障する 原因となる可能性があります。

#### プリンターを運ぶときは

カセット部などを持たないでください。必ず本 体側面を両手でしっかり支えて持つようにしま す。

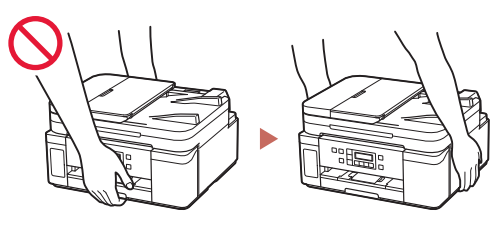

#### オプションの FINE カートリッジをお使いの方へ

- 印刷直後、FINE カートリッジの金属部分に手 を触れないでください。
- 乳幼児の手の届く場所に FINE カートリッジを 放置しないでください。
- 誤ってインクをなめたり、飲んだりした場合 は、口をすすがせるか、コップ 1、2 杯の水を 飲ませてください。万一、刺激や不快感が生 じた場合には、直ちに医師にご相談ください。
- インクが目に入ってしまった場合は、すぐに 水で洗い流してください。インクが皮膚に付 着した場合は、すぐに水や石けん水で洗い流 してください。万一、目や皮膚に刺激が残る 場合は、直ちに医師にご相談ください。

# 取り扱い上のご注意

#### ■ 雷源について

- 電源ランプ点灯時に電源プラグを抜かないで ください。プリントヘッドに異常が発生し、 きれいに印刷できなくなるおそれがあります。 電源ボタンを押し、電源ランプが消えたこと を確認してから電源プラグを抜くようにして ください。
	- 1. プリンターの電源ボタンを押して電源を 切り、電源ランプが消えたことを確認す る。

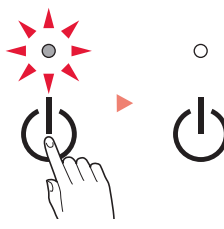

2. 電源プラグをコンセントから抜く、また は、テーブルタップのスイッチを切る。

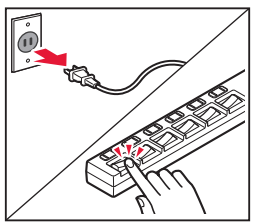

● 印刷中に電源ボタンを押さないでください。 パソコンから送られた印刷データが本体に蓄 積されて印刷できなくなることがあります。 印刷を中止する場合は、ストップボタンを押 してください。

### ■ インク

● 非純正インクのご使用は、印刷品質の低下や プリントヘッドの故障の原因となることがあ ります。安全上問題はございませんが、まれに、 純正品にないインク成分によるとみられるプ リントヘッド部分の発熱・発煙事例 \* も報告 されています。キヤノン純正インクのご使用 をお勧めします。 (\* すべての非純正インクについて上記事例が報告さ

れているものではありません。)

● 非純正インクのご使用に起因する不具合への 対応につきましては保証適用外となります。 ※インクの補充については「インクを補充す るときは| (←P.29) を参照してください。

#### ■ お買い求めの国・地域以外への持ち出し に関する注意事項

●本製品はお買い求めの国·地域仕様の製品で す。

法律または規制により、お買い求めの国・地 域以外では使用できない場合があります。

● それらの国・地域でこの製品を使用して罰せ られても、弊社は一切責任を負いかねますの でご了承ください。

#### ■ プリンターの修理依頼・貸与・譲渡・破 棄をするときの注意

- プリンターに個人情報を登録している場合、 各種パスワードなどのセキュリティ情報を設 定している場合は、それらの情報がプリンター 内に残っている可能性があります。
- ●情報の漏洩をさけるため、プリンターを修理· 貸与などで一時的に手放すときや、譲渡また は破棄するときは、「プリンターをご購入時 の状態に戻すときは(設定をリセットする)」 ( • P.54) を参照の上、操作してください。

## 取り扱い上のご注意

#### ■ オプションの FINE カートリッジをお使 いの方へ

- FINE カートリッジに穴を開けるなどの改造や 分解をすると、インクが漏れ、本製品の故障 の原因となることがあります。改造・分解は お勧めしません。
- インクの詰め替えなどによる非純正インクの ご使用は、印刷品質の低下や FINE カートリッ ジの故障の原因となることがあります。非純 正インクのご使用はお勧めしません。
- 非純正 FINE カートリッジまたは非純正インク のご使用に起因する不具合への対応について は、保守契約期間内または保証期間内であっ ても有償となります。
- 非純正 FINE カートリッジまたは非純正インク を使用した製品の修理においては、保守契約 の有無や有償修理・無償修理を問わず、追加 の特殊点検等のための、特別料金をいただく 場合があります。
	- ※ FINE カートリッジの交換については、「FINE カートリッジを取り付けるときは| ( ← P.32) を参照してください。
- FINE カートリッジを火中に投じないでくださ い。

#### ■ その他

- 原稿をセットするときには、以下のことに注 意してください。スキャナーが正しく動作し なくなったり、原稿台のガラス面が破損した りすることがあります。
	- 原稿台のガラス面に 2.0 kg 以上の物をのせない
	- 原稿を強く押さえる (2.0 kg を超える力で) など、 原稿台のガラス面に重みをかけない
- プリントヘッドやインクボトルを火中に投じ ないでください。
- プリントヘッドやインクボトルに穴を開ける などの改造や分解をするとインクが漏れ、故 障の原因となることがあります。改造・分解 はお勧めしません。
- 長期間印刷しないとプリントヘッドが乾燥し て目詰まりを起こすことがあります。最低で も、月に一度は印刷することをお勧めします。
- 消費されたインクは、製品内部の「インク 吸収体」に吸収されます。インク吸収体が 満杯になるとエラーメッセージが表示され (P.37)、交換が必要となります。お客様ご 自身で交換することはできませんので、お早 めにキヤノンホームページまたはキヤノンお 客様相談センターへ交換をご依頼ください。
- 初めてプリンターをご使用になる際は、プリ ントヘッドのノズルにインクを満たし、印刷 可能な状態にするため、インクを消費します。 このため、同梱されているインクボトルは 2 回目以降に使用するインクボトルより印刷可 能枚数は少なくなります。きれいな印刷を保 つためにインクが使われることもあります。 本製品には、インクがふき出されるノズルを 自動的にクリーニングし、目づまりを防ぐ機 能が付いています。クリーニングでは、ノズ ルからインクを吸い出すため、わずかな量の インクが使用されます。
- モノクロ印刷でも、印刷する用紙の種類やプ リンタードライバーの設定によってブラック 以外のインクが使われることがあります。
- プリントヘッドのクリーニングの場合も同様 に、クリーニングで「ブラック」を指定した ときに、ブラックインクとともにカラーイン クが消費されます。
- 定格は本体底面に記載されています。

## MEMO

# 各部の名称

各部の役割については、オンラインマニュアルの「本製品の基本情報>各部の名称と使いかた」を参照し てください。→「オンラインマニュアルの開きかた」(←P.16)

■ 前面

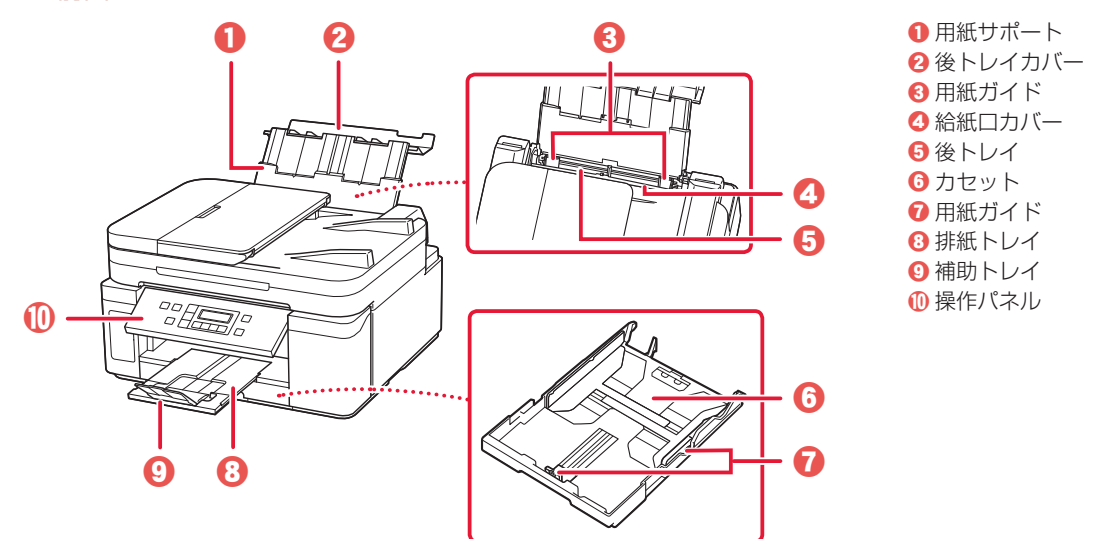

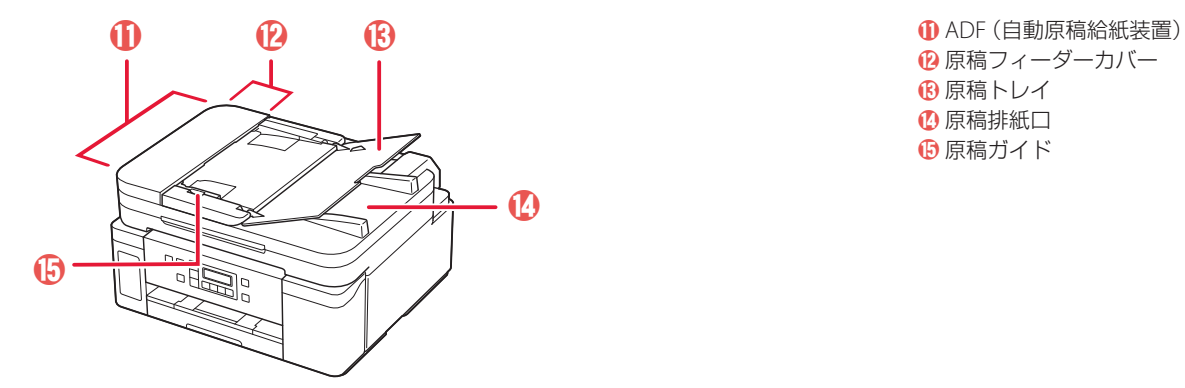

**12** 原稿フィーダーカバー **B原稿トレイ** n 原稿排紙口 o 原稿ガイド

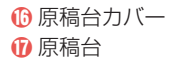

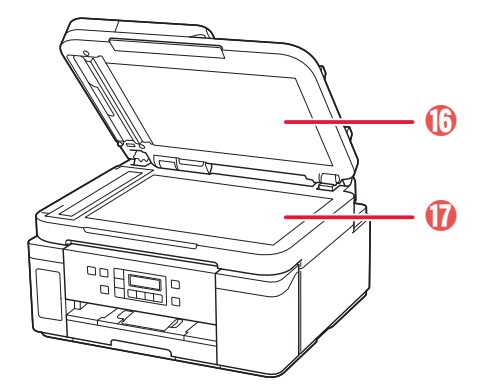

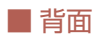

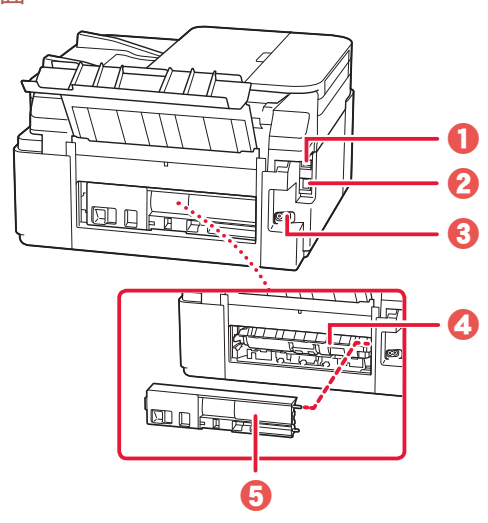

**O** USB ケーブル接続部 **2** LAN ケーブル接続部 c 電源コード接続部 **4 搬送ユニットカバー** 6 背面カバー

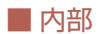

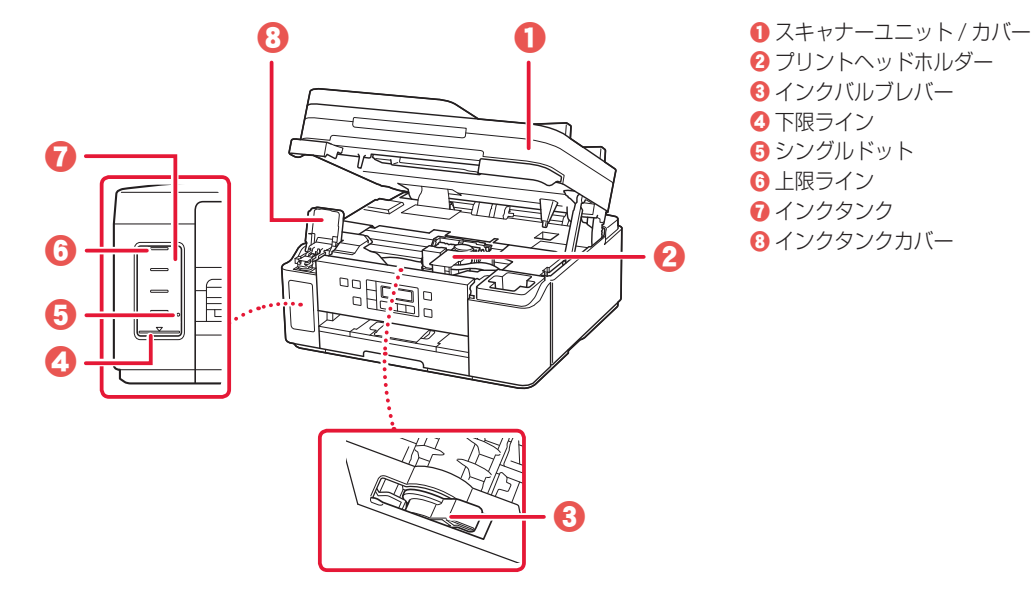

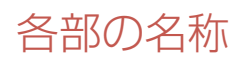

#### ■ 操作パネル

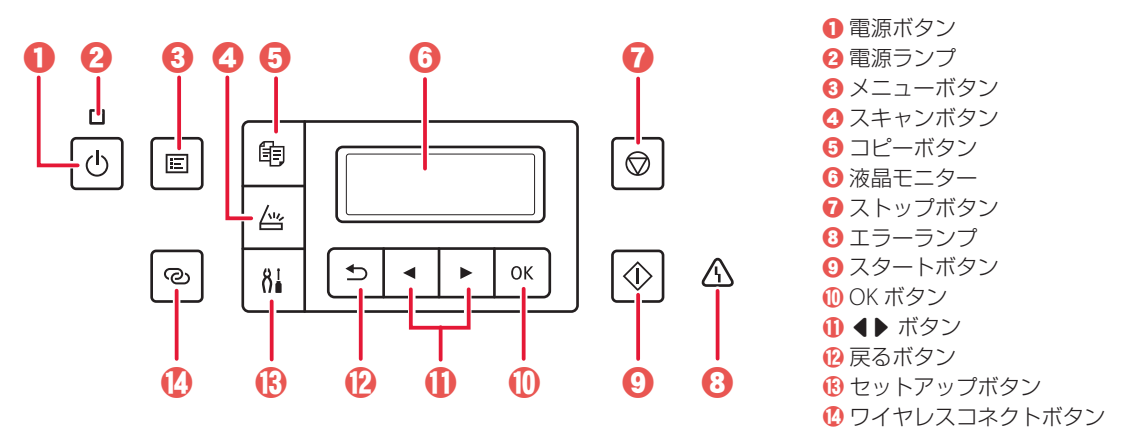

#### 重要

電源プラグは、電源ボタンを押して電源ランプが消えたことを確認してから抜いてください。電源ランプが点灯または 点滅中に電源プラグを抜くと、プリントヘッドの乾燥や目詰まりの原因となり、きれいに印刷できなくなる場合があり ます。

#### セットアップボタンについて

セットアップボタンを押すと、セットアップメニューが表示され、プリンターの設定やメンテナンスを行 うことができます。また、文字の入力モードを選ぶときにも使用します。

#### ワイヤレスコネクトボタンについて

ワイヤレスコネクトボタンを長押しすると、Wi-Fi ルーターを操作せず、各種機器(スマートフォンなど) から直接プリンターに、Wi-Fi ルーターの情報を設定できます。

#### ネットワークの接続状況について

モードボタンを押したときに液晶モニターに表示されるアイコンで、ネットワークの接続状況が確認でき ます。

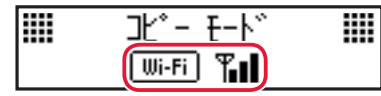

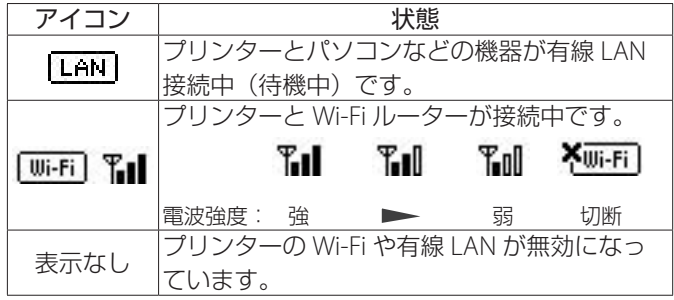

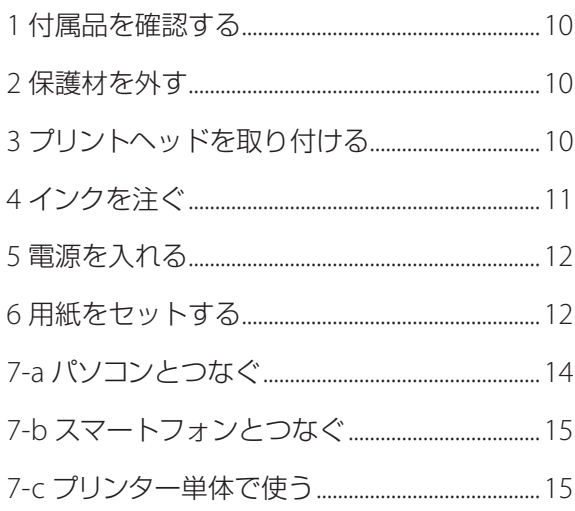

## 本文中の記号

#### 重要

守っていただきたい重要項目が書かれています。故障や損傷を防ぐために、 かならずお読みください。

参考

操作の参考になることや補足事項が書かれています。

#### $\blacksquare$

操作を動画で見ることができます。QRコードを読み取ってください。

#### イラスト中の数字

操作順番を表します。数字順に操作してください。

## おことわり

本書ではWindows 10 operating system(以降、Windows 10)をご使用の場 合に表示される画面で説明しています。ご使用のアプリケーションソフトに よっては、操作が異なる場合があります。詳しい操作方法については、ご使 用のアプリケーションソフトの取扱説明書を参照してください。本書ではス マートフォンやタブレット端末を総称してスマートフォンと記載します。

## プリンターを セットアップ する

# プリンターをセットアップする

動画を見ながらセットアップ https://ji.start.canon

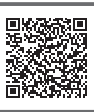

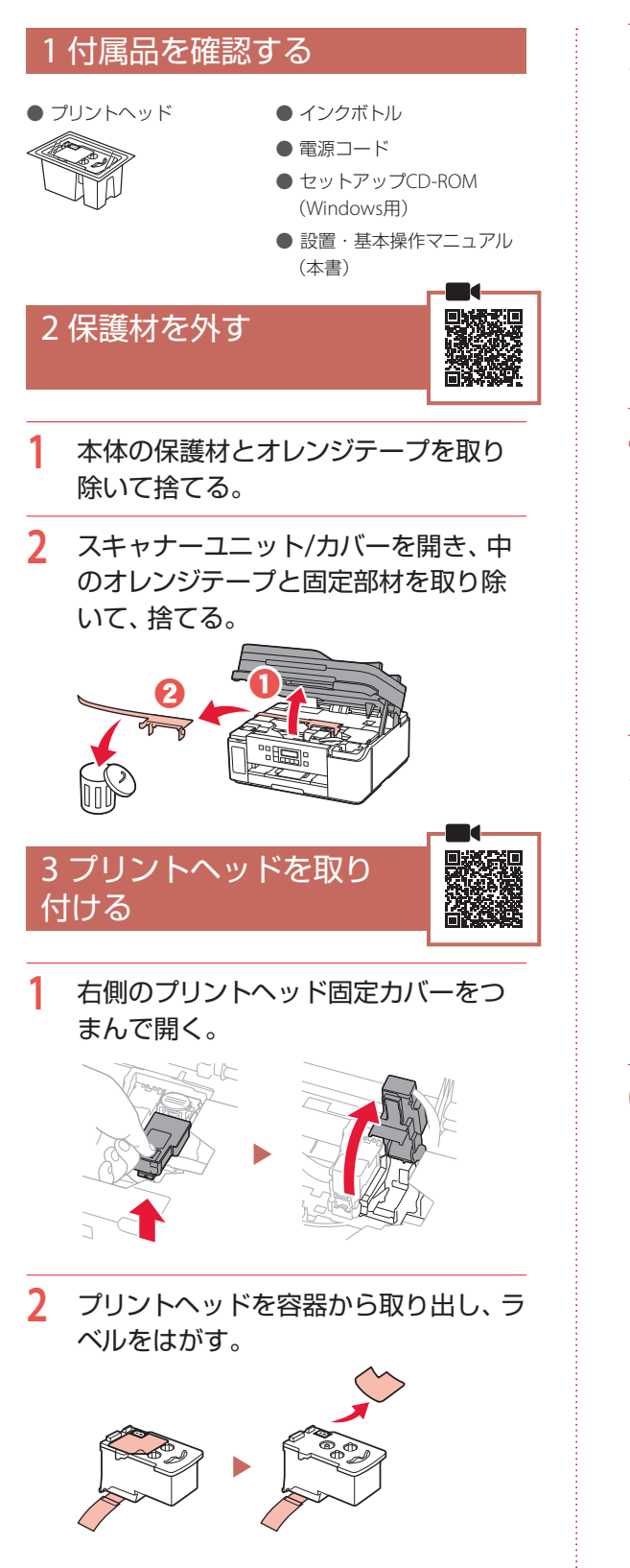

**3** 保護テープをはがす。

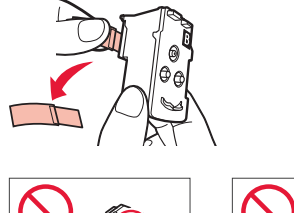

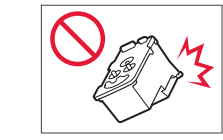

**4** プリントヘッドをプリントヘッドホル ダーに差し込む。

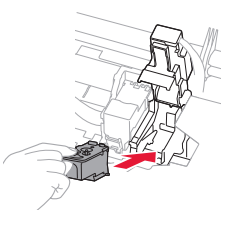

**5** プリントヘッド固定カバーを閉じ、カ チッと音がするまで上から押す。

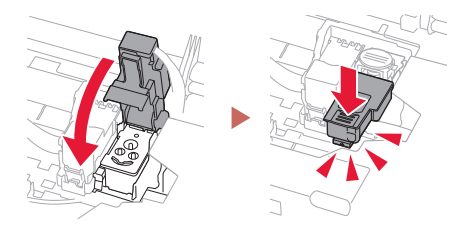

**6** ジョイントボタンをカチッと音がする まで、しっかり押し込む。

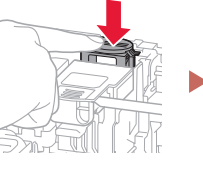

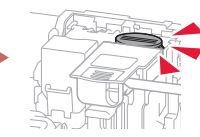

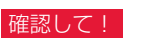

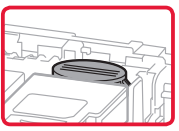

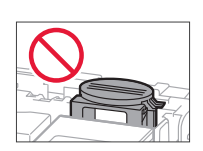

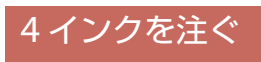

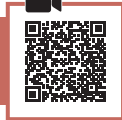

#### 重要

インクの取り扱いには十分ご注意ください。インクタ ンクにインクを充填する際に、インクが飛び散ることが あります。インクが衣服や持ち物に付着した場合、落 ちない可能性があります。

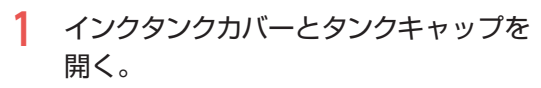

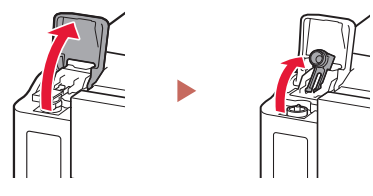

**2** インクボトルを上向きに持ち、ボトル キャップをゆっくりひねって取り外す。

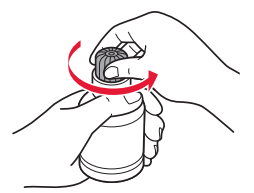

**3** インクボトルの先端を本体のインク注 入口に合わせる。

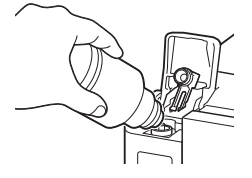

- **4** インクボトルをゆっくり垂直に立て、ボ トルの先端を注入口に押し込む。
	- インクタンクにインクが注入されない場 合は、インクボトルをゆっくりと抜き差し してください。

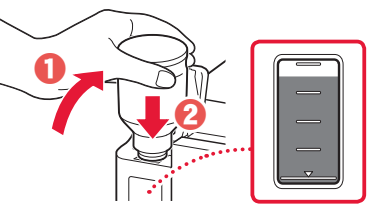

- **5** インクボトルをゆっくり引き抜き、注入 口から外す。
	- インクが垂れないように注意してくださ い。

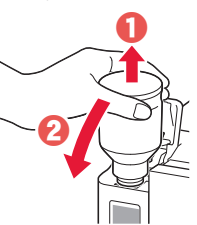

**6** タンクキャップを注入口にしっかり押 し込み、インクタンクカバーを閉じる。

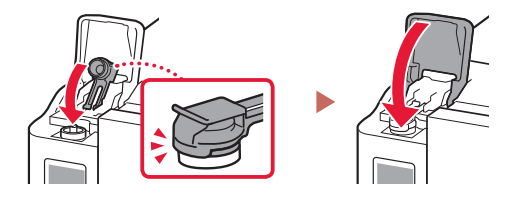

**7** スキャナーユニット/カバーを閉じる。

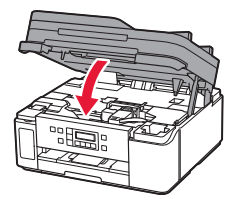

▲ 指はさみ注意!

## プリンターをセットアップする

## 5 電源を入れる

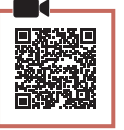

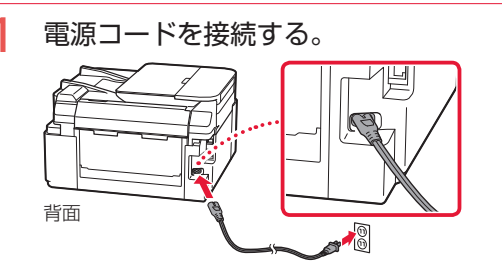

#### 重要

ここでは電源コード以外のケーブルはまだ接続し ないでください。

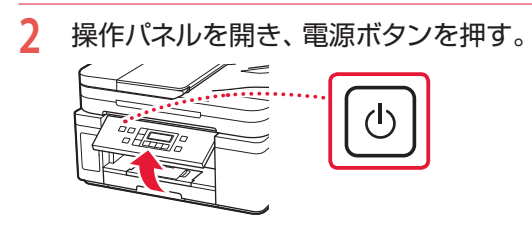

#### 重要

画面にエラーが表示された場合は、「画面にエラー メッセージ(サポート番号)が表示されている」 (P.13)を参照して対処してください。

- 6 用紙をセットする 1 以下の画面が表示されたら ( ) ボタン で[はい]を選び、OKボタンを押す。 印刷品質を向上させる調  $\Rightarrow$  $\leftarrow$   $\leftarrow$   $\leftarrow$   $\leftarrow$ (はい) いいえ **2** 本体からカセットを引き出す。 **3** 用紙ガイドを広げる。 ● 右の用紙ガイドを右端まで広げます。手 前の用紙ガイドは、A4の刻印に合わせま す。  $A<sub>4</sub>$ 
	- **4** 用紙をセットする。
		- 印刷したい面を下にして、A4サイズの普 通紙を2枚以上セットします。
		- 用紙を手前の用紙ガイドに突き当て、右 の用紙ガイドを用紙幅に合わせます。

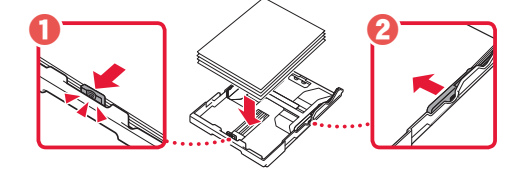

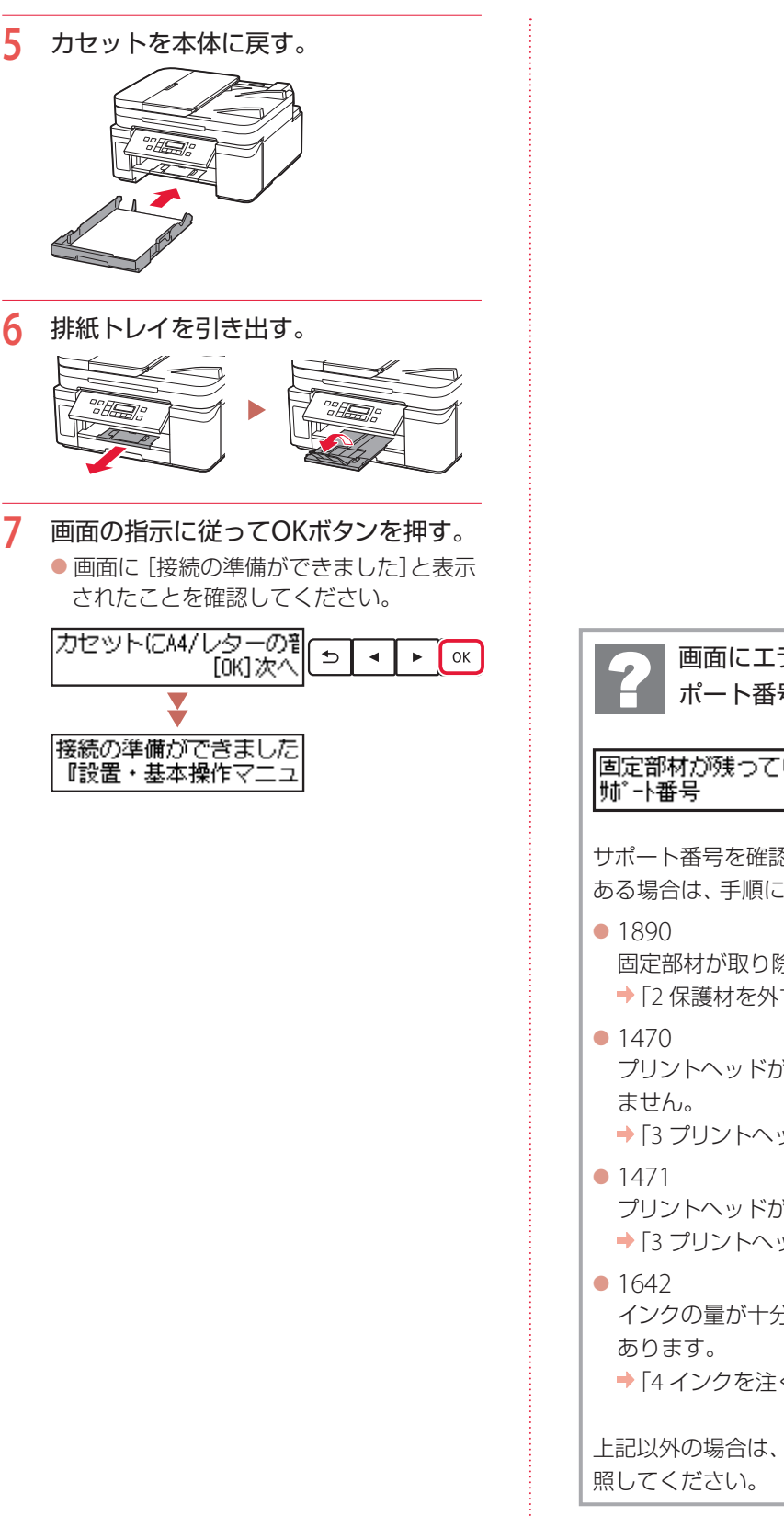

画面にエラーメッセージ(サ ポート番号)が表示されている 固定部材が残っています  $(1890)$ サポート番号サポート番号を確認し、以下に該当の番号が ある場合は、手順に従って対処してください。 固定部材が取り除かれていません。 **→ [2 保護材を外す] (P.10)** プリントヘッドが正しく取り付けられてい **→ [3 プリントヘッドを取り付ける] (P.10)** プリントヘッドが取り付けられていません。 **→ [3 プリントヘッドを取り付ける | (P.10)** インクの量が十分に入っていない可能性が **→ [4インクを注ぐ| (P.11)** 上記以外の場合は、オンラインマニュアルを参

## プリンターをセットアップする

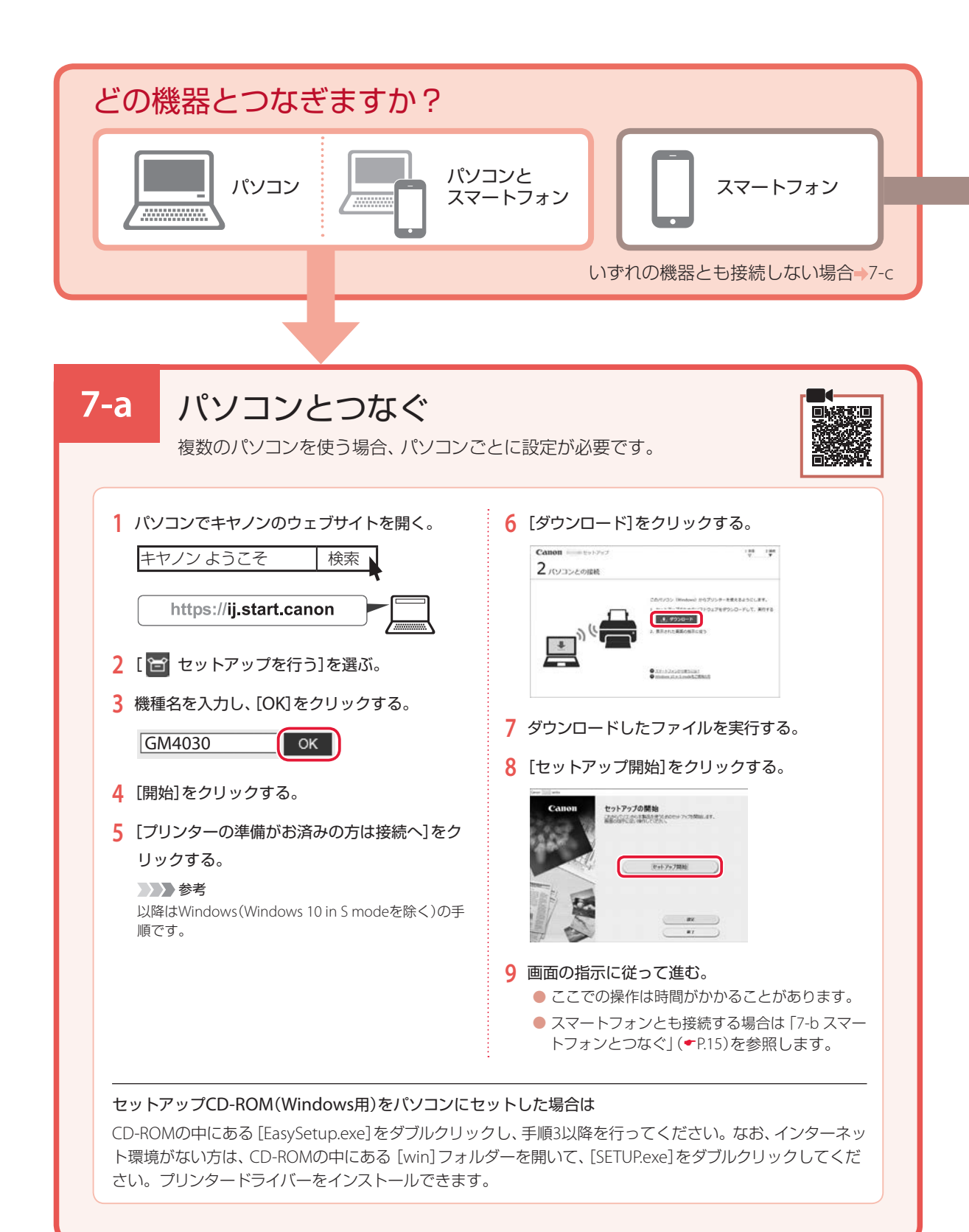

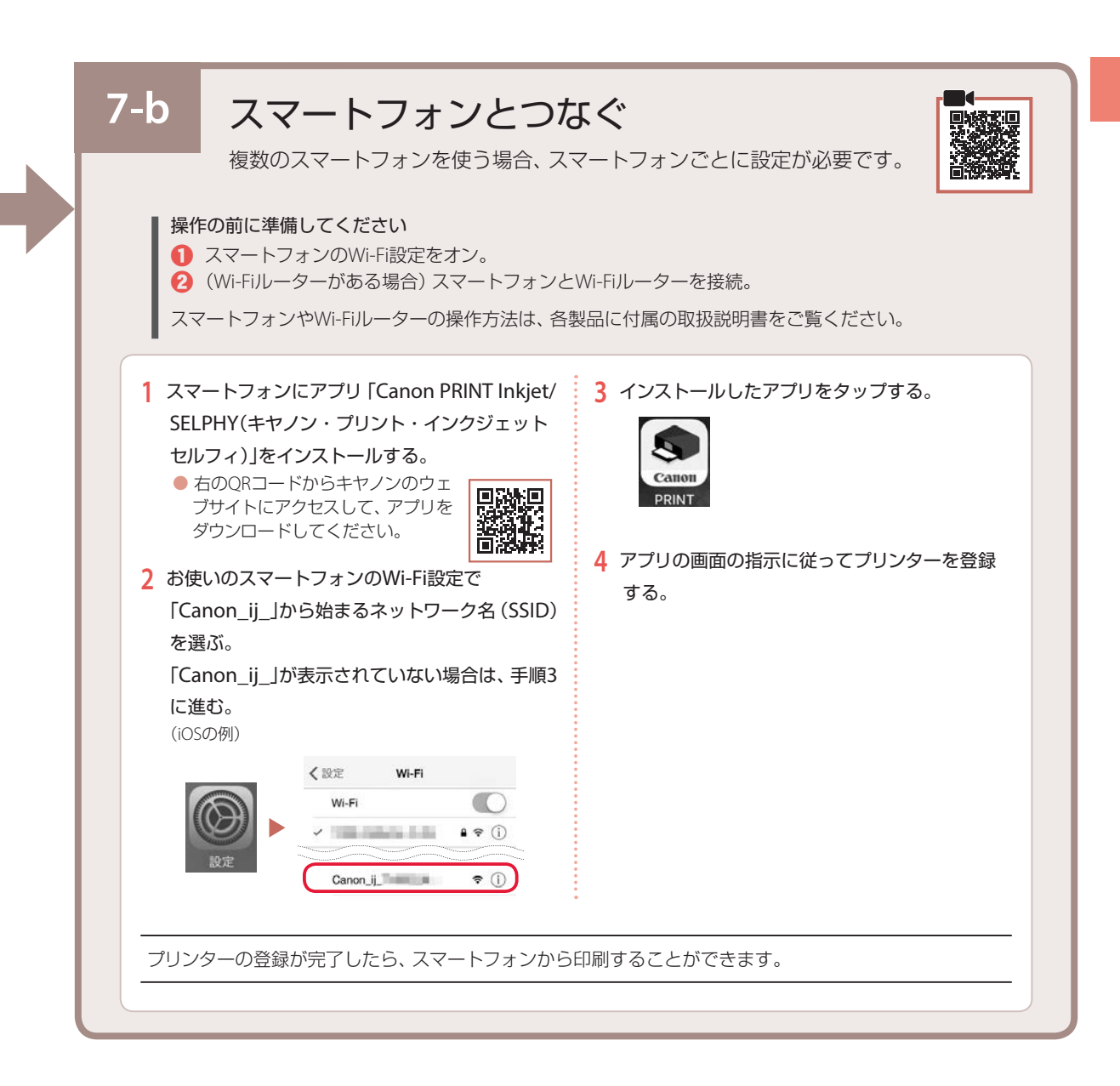

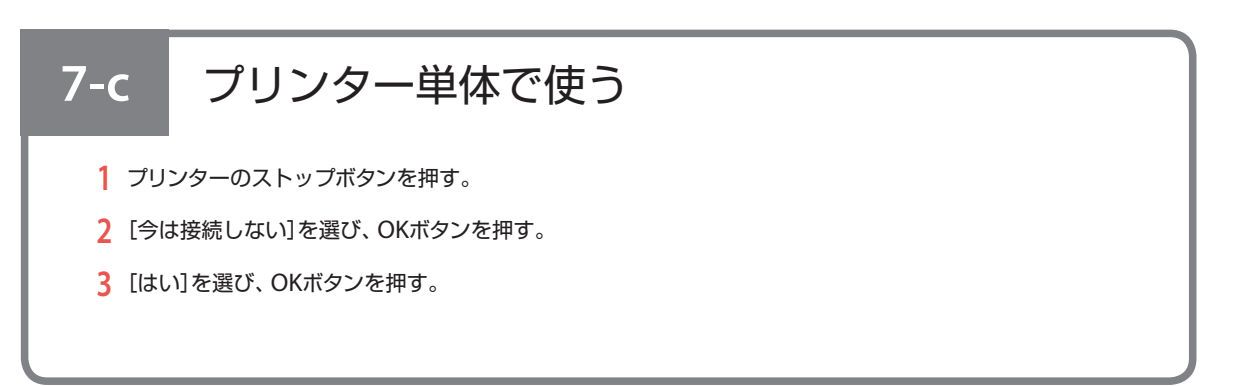

## オンラインマニュアルもご覧ください

本書のほかにもオンラインマニュアルが用意されています。オンラインマニュアルは、パソコンやス マートフォンからインターネットに接続して読むマニュアルで、本書では説明されていないことが 載っています。

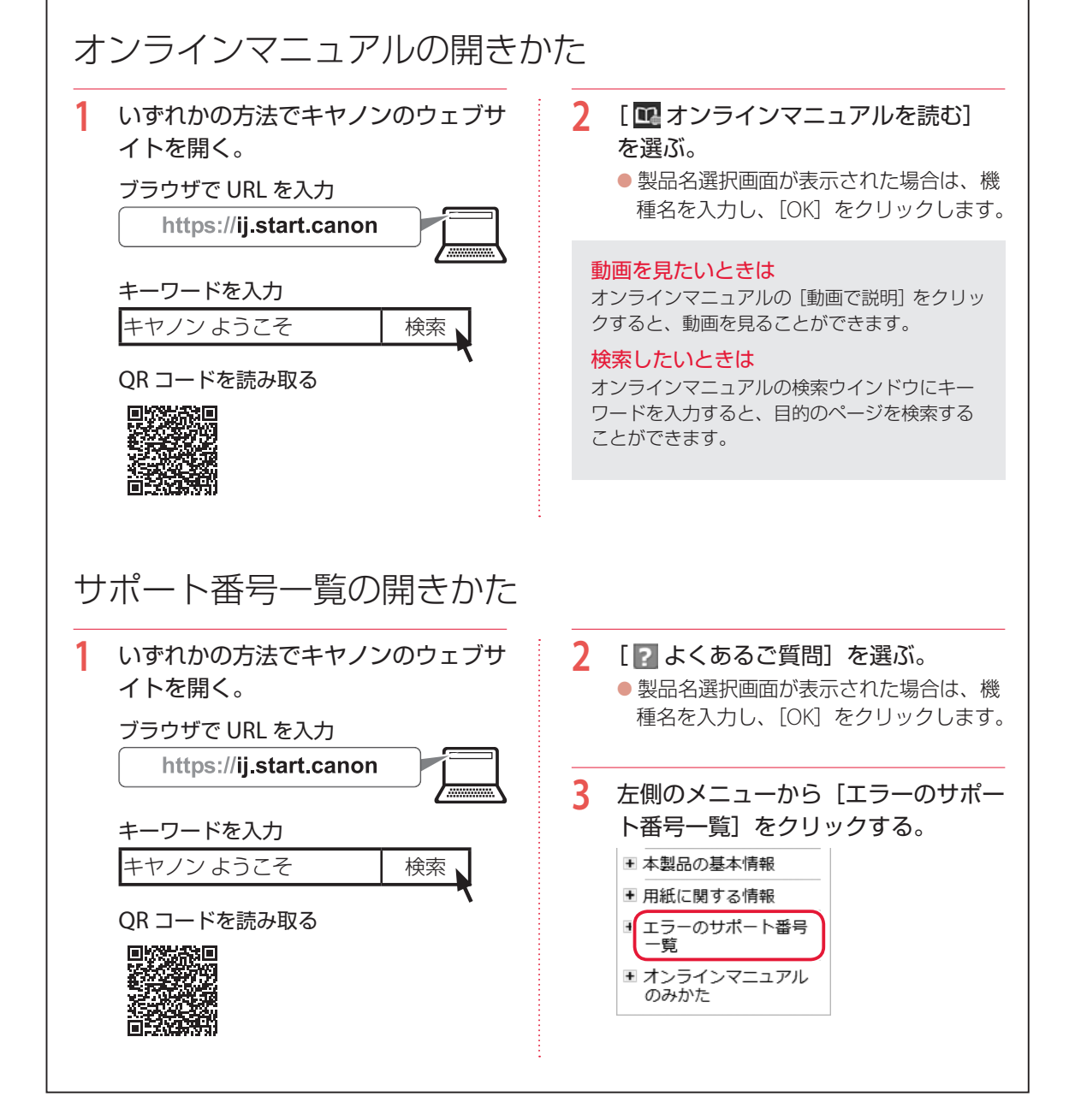

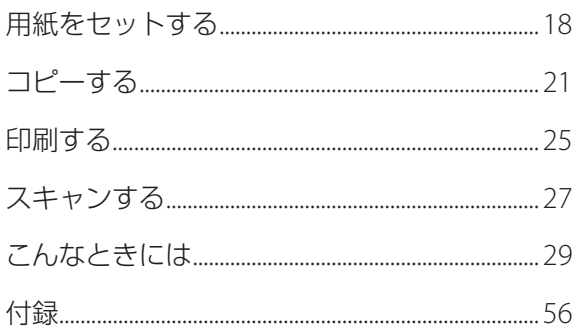

## 基本の 使いかた

## 本文中の記号

#### 重要

守っていただきたい重要項目が書かれています。故障や損傷を防ぐために、 かならずお読みください。

#### 参考

操作の参考になることや補足事項が書かれています。

#### $\blacksquare$

操作を動画で見ることができます。QR コードを読み取ってください。

イラスト中の数字 操作順番を表します。数字順に操作してください。

## おことわり

- ●本書では Windows 10 operating system (以降、Windows 10) をご使 用の場合に表示される画面で説明しています。ご使用のアプリケーショ ンソフトによっては、操作が異なる場合があります。詳しい操作方法に ついては、ご使用のアプリケーションソフトの取扱説明書を参照してく ださい。本書ではスマートフォンやタブレット端末を総称してスマート フォンと記載します。
- ●本書では、Windows 10 の手順を例に説明します。お使いの OS により 表示画面や操作手順が一部異なる場合があります。

# 用紙をセットする

本体前後に 2 種類の用紙を同時にセットできます。カセットには、A4、B5、A5 の普通紙のみを、後トレイには、 はがきや名刺など本製品で使用できるすべての用紙をセットできます。

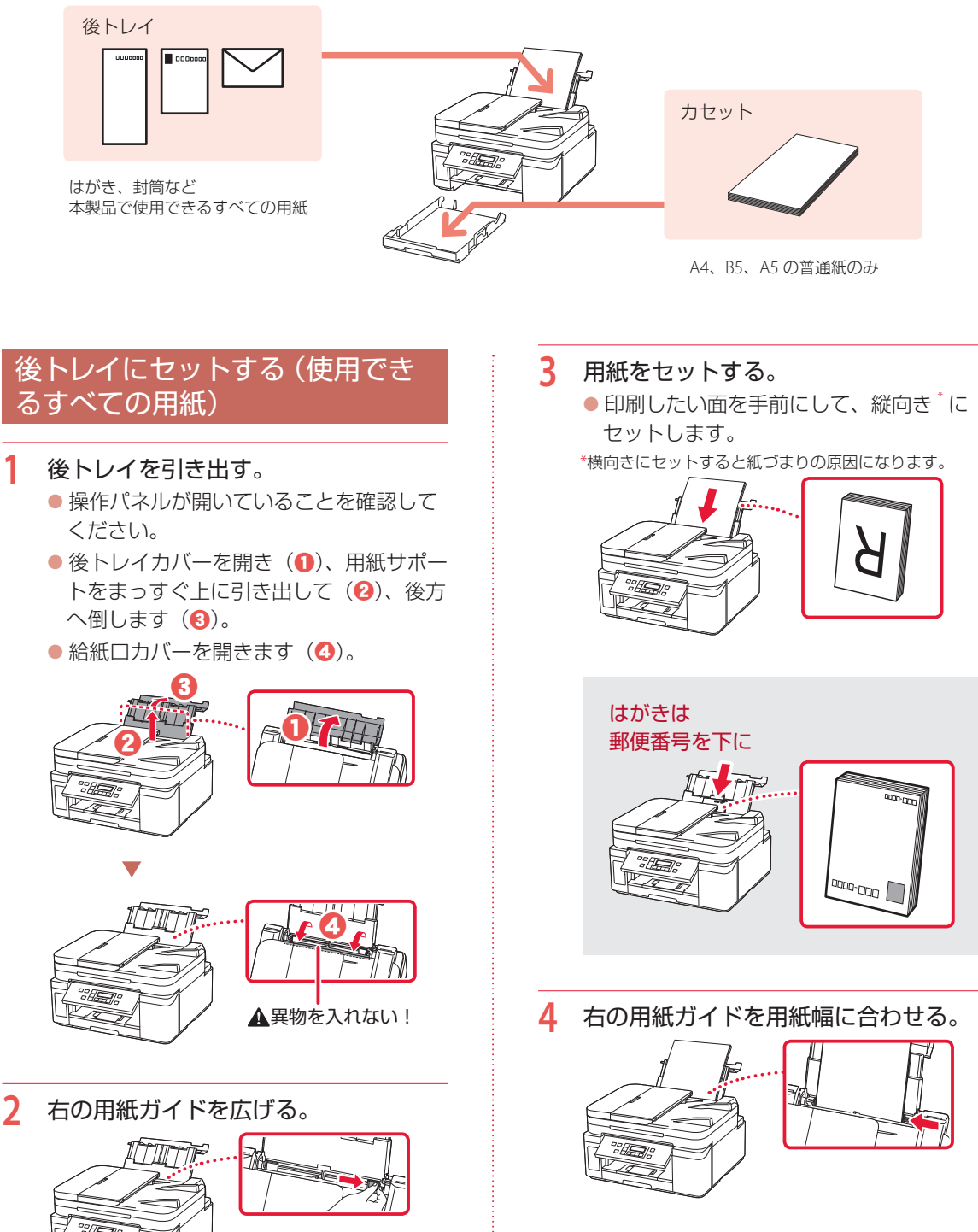

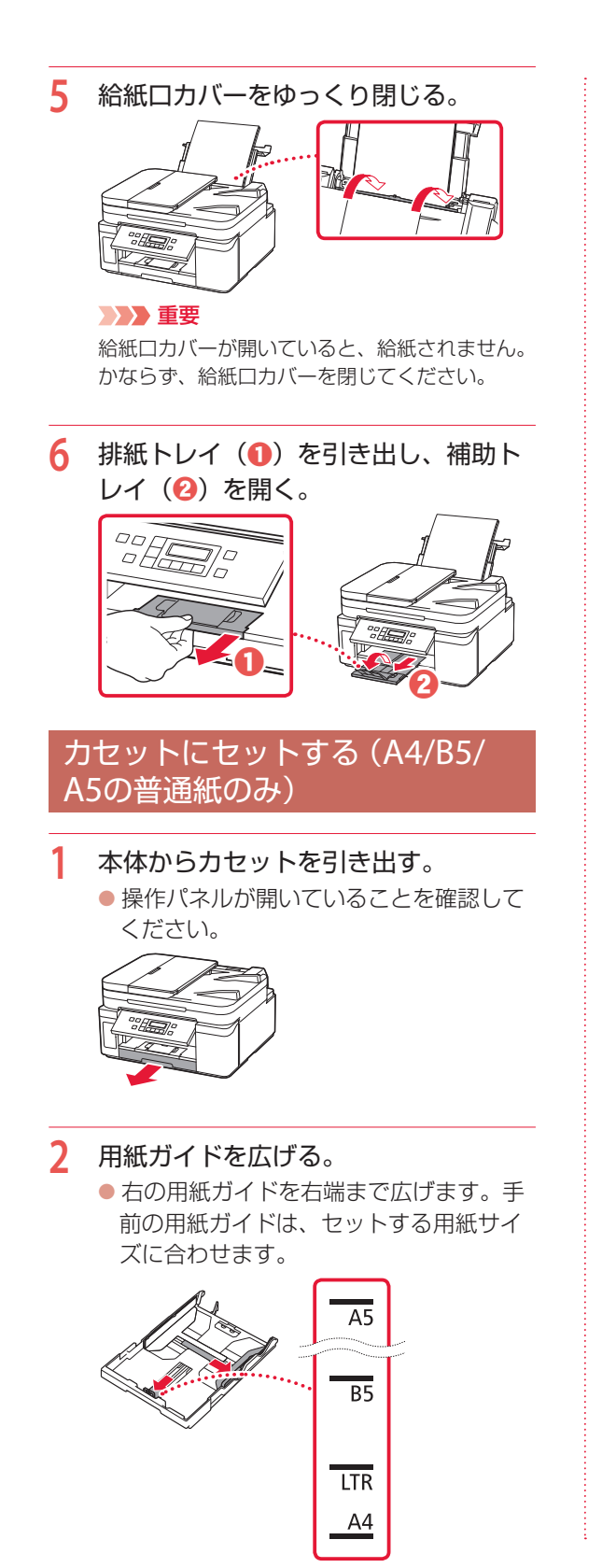

- **3** 用紙をセットする。
	- 印刷したい面を下にして、縦向き\*にセッ トします。

\*横向きにセットすると紙づまりの原因になります。

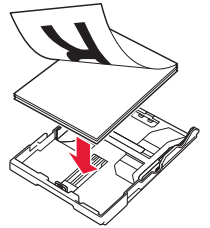

● 用紙を手前の用紙ガイドに突き当て、右 の用紙ガイドを用紙幅に合わせます。

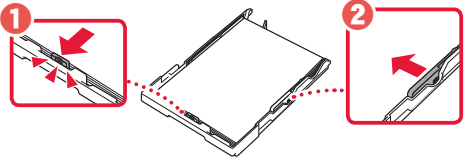

**4** カセットを本体に戻す。

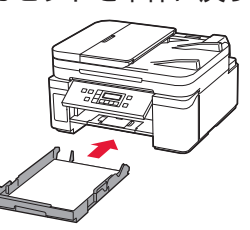

5 排紙トレイ (1) を引き出し、補助ト レイ(b)を開く。

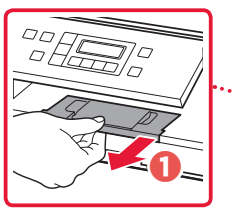

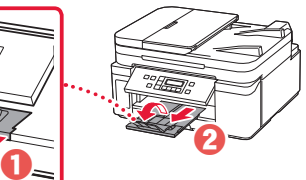

## 用紙をセットする

## 使用できる用紙について

最適な印刷結果が得られるように、用途に応じた用紙をお選びください。キヤノンでは、文書用紙のほかに、 写真やイラストの印刷に適したさまざまな種類の用紙をご用意しています。なお、お使いの OS によって、 使用できる用紙種類やサイズは異なります。

#### 参考

詳しくは、オンラインマニュアルの「用紙に関する情報」を参照してください。 ● 「オンラインマニュアルの開きかた」(▼P.16)

#### ■ 用紙種類

#### キヤノン純正紙

#### 文書やレポートの印刷に適する用紙

- キヤノン普通紙・ホワイト <SW-101>
- キヤノン普通紙・ホワイト 両面厚口 <SW-201>
- キヤノン普通紙・ビジネス <FB-101>
- 高品位専用紙 <HR-101S><sup>\*1</sup>

#### 年賀状や挨拶状の印刷に適する用紙

 $\bullet$  キヤノン写真はがき・マット <MH-101> $^{*2}$ 

#### オリジナルグッズが作れる用紙

● 両面マット名刺用紙 <MM-101><sup>\*1</sup>

#### キヤノン純正紙以外の用紙

- 普通紙 (再生紙を含む)
- $\bullet$  はがき/年賀はがき \*
- インクジェットはがき/インクジェット紙年賀はがき \*2
- $\bullet$  往復はがき $*$ <sup>1</sup>
- 封筒 \*1

#### ■ 用紙サイズ

#### 定型サイズ

- $\bullet$  A4
- $\bullet$  A5
- $\bullet$  B5
- レター ●● リーガル
- 商用 10 号封筒 ●● DL 封筒

#### ●洋形 6 号 ● はがき ● 往復はがき

● 長形 3 号  $\bullet$  長形 4 号 ●● 洋形 4 号

#### ●名刺

#### 非定型サイズ

- ●● 後トレイ 最小サイズ:55.0 x 89.0 mm 最大サイズ:215.9 x 676.0 mm ● カセット 最小サイズ:148.0 x 210.0 mm
	- 最大サイズ:215.9 x 297.0 mm

#### ■ 用紙重さ

64 ~ 105 g/m<sup>2</sup>(キヤノン純正紙以外の普通紙)

- \*1 操作パネルを使った印刷には対応していません。
- \*2 あて名面は、操作パネルを使った印刷には対応していませ  $h_{\circ}$

# コピーする

### 基本的なコピー

ここでは基本的なコピーの手順について説明し ます。

- **1** プリンターの電源が入っていることを 確認する。
- **用紙をセットする。(←P.18)**
- **3** ADF(自動原稿給紙装置)または原稿 台に原稿をセットする。

ADF(自動原稿給紙装置)にセットする場合 複数枚の原稿をコピーする場合は、ADF(自 動原稿給紙装置)が便利です。 ADF (自動原稿給紙装置) には A4、B5、 A5 の原稿をセットします。 a原稿台に原稿がないことを確認する。 b原稿トレイを開き、原稿ガイドを広げる。

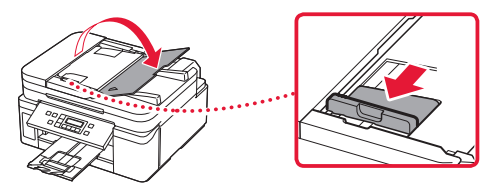

c原稿を原稿トレイにセットする。

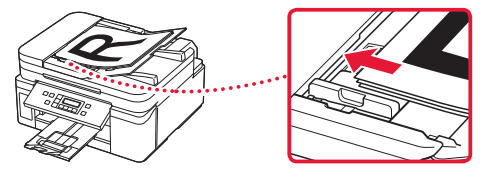

d原稿ガイドを用紙の端に合わせる。

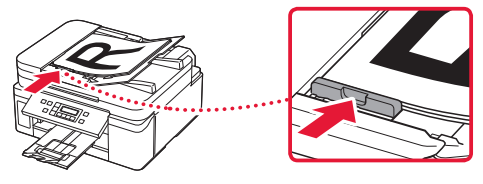

## チェック

● 読み取る面を、上に向ける

- 原稿の先端を奥まで突き当てる
- 原稿ガイドは原稿に強く突き当てない 強く突き当てすぎると、うまく給紙 されない場合があります。

#### 原稿台にセットする場合

原稿をきれいに読み取りたい場合は、原稿 台を使用します。

●原稿台カバーを開き、原稿を原稿台にセッ トする。

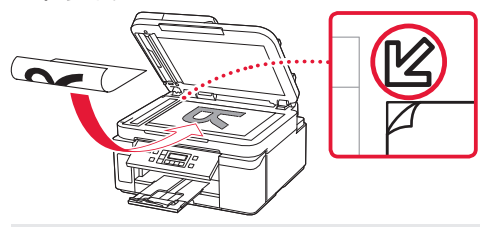

### チェック ● 読み取る面を、下に向ける  $\bullet$  原稿位置合わせマーク ( $\angle$ ) に合わ

せてセットする

b原稿台カバーを閉じる。

- **4** コピーボタンを押す。
- 

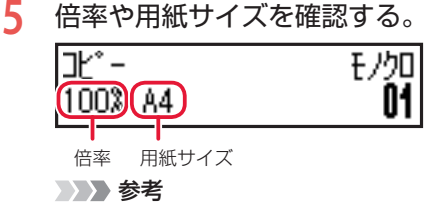

- 倍率や用紙サイズ、そのほかの設定内容を確 認/変更するには、メニューボタンを押して から <▶ ボタンで、設定する項目を表示させ ます。(←P.23)
- ●コピーボタンを押すと、倍率が 100% (等倍) に戻ります。

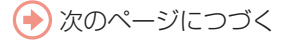

## コピーする

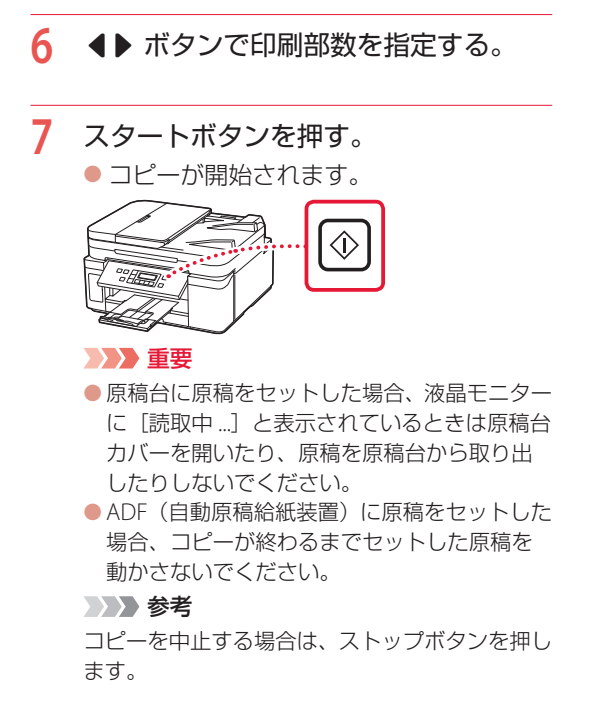

#### 印刷設定を変更する

コピーするときの倍率や濃度などの印刷設定を変更できます。

#### 参考

●現在指定されている設定には \*が表示されます。 ● コピーメニューによって、設定項目は異なります。 ●いったん指定した用紙サイズや用紙の種類などの設定は、電源を入れ直しても保持されます。

- **1** プリンターの電源が入っていることを確認する。
- **2** コピーモードでメニューボタンを押す。
- 3 **4▶ ボタンで設定を変更したい設定項目を選び、OK ボタンを押す。** ●以下は、基本的なコピーの設定項目です。詳しくは、オンラインマニュアルを参照してください。

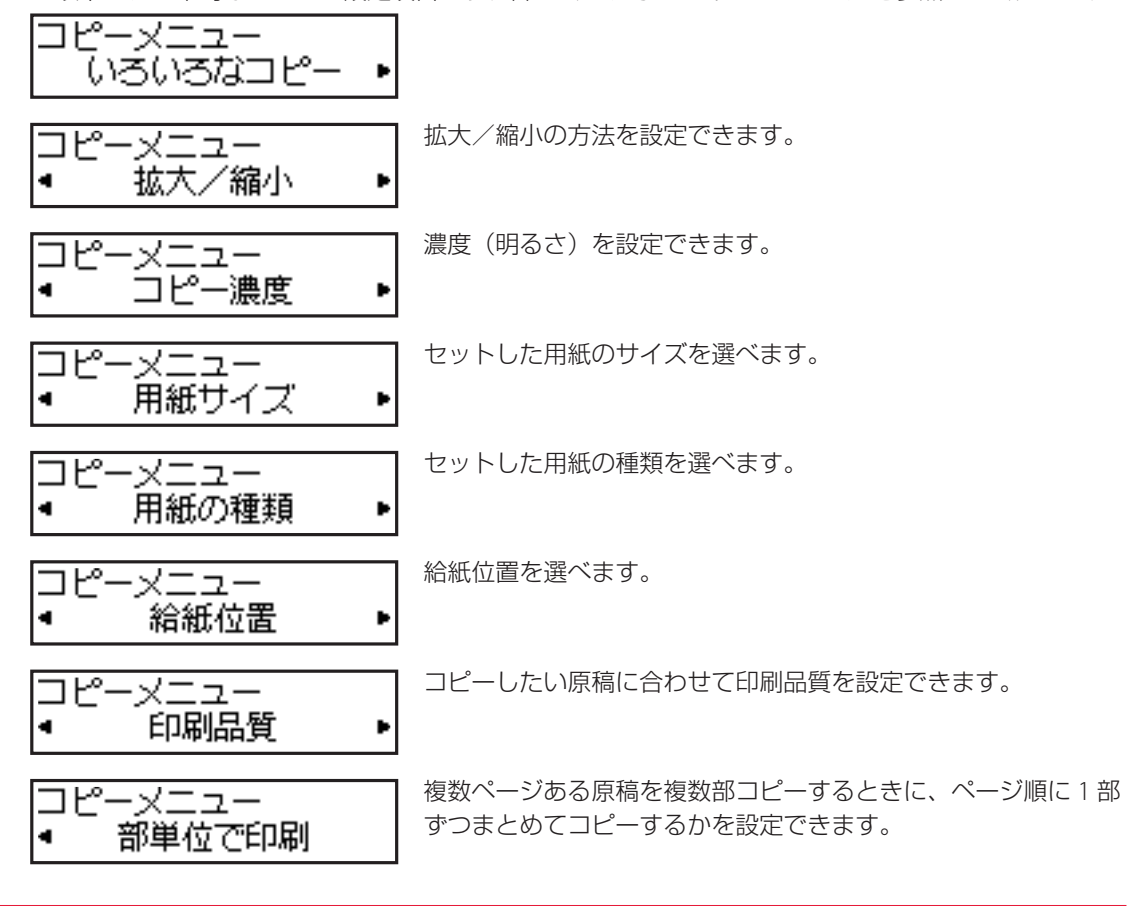

- **4 (●)** ボタンで設定内容を選び、OK ボタンを押す。
	- ●すべての設定が終了すると、コピー待機画面に戻ります。

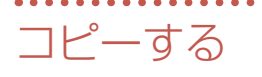

## いろいろなコピー

コピーモードでメニューボタンを押してから操作します。

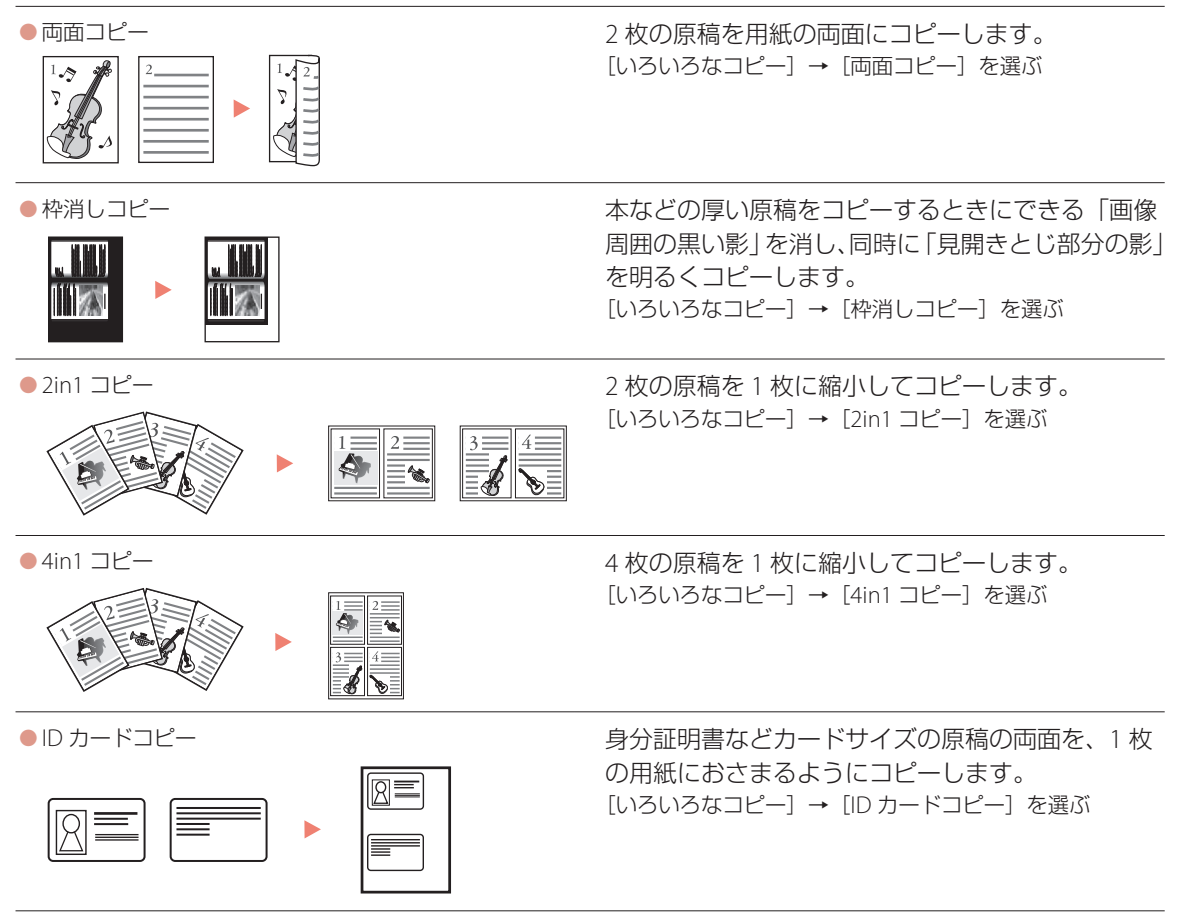

## 印刷する

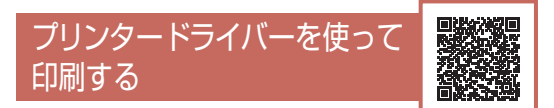

お使いのアプリケーションソフトから印刷する ときは、Canon IJ プリンタードライバーが必要 です。Canon IJ プリンタードライバーを使うと、 用途に応じて細かく印刷設定できます。詳しく は、アプリケーションソフトの取扱説明書およ びオンラインマニュアルを参照してください。 参考

ここでは、Windows 10 の手順を例に説明します。

- **1** プリンターの電源が入っていることを 確認する。
- **2** 用紙をセットする。(←P.18)
- **3** プリンタードライバーの設定画面を開 く。
	- アプリケーションソフトの [ファイル] メニューから [印刷] を選び、[印刷] ダ イアログボックスを開きます。「お使いの 機種名|を選び、[詳細設定] (または [プ ロパティ])をクリックします。

#### 参考

アプリケーションソフトによっては、コマンド名 やメニュー名が異なったり、手順が多くなったり する場合があります。詳しい操作方法について は、アプリケーションソフトの取扱説明書を参照 してください。

#### **4** [クイック設定]シートの[よく使う設 定]で、目的に合った印刷設定を選ぶ。

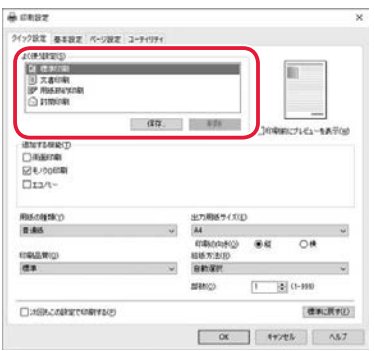

#### **5** 印刷品質を選ぶ。

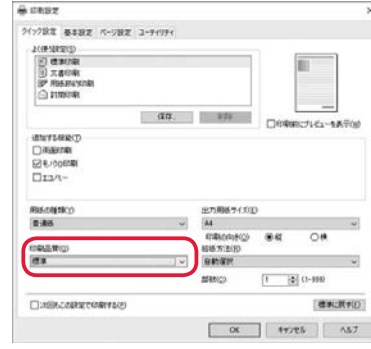

### **6** 給紙方法を選ぶ。

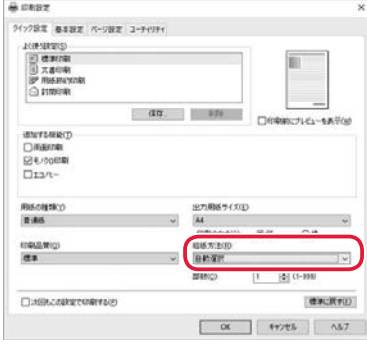

#### 重要

一部のアプリケーションソフトでは、ドライバの 設定によらず、カラー印刷が行われることがあり ます。このようなアプリケーションソフトでモノ クロ印刷を行いたい場合、[ページ設定]シート の[印刷オプション]をクリックし、[使用する インク]を[ブラックのみ]に設定してください。

#### **7** [OK]をクリックする。 ●● 印刷が開始されます。

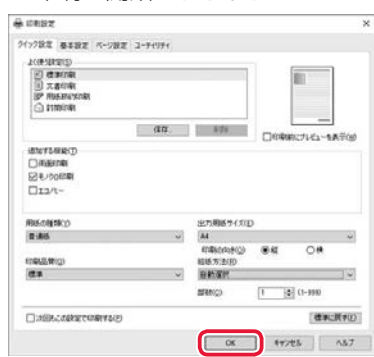

## 印刷する

## スマートフォンで印刷する

### ■ Canon PRINT Inkjet / SELPHY で印刷する

アプリ「Canon PRINT Inkjet / SELPHY」を使えば、 スマートフォン (iOS / Android) に保存した写 真や文書をかんたんに印刷できます。「Canon PRINT Inkjet / SELPHY」のインストールについ ては「7-b スマートフォンとつなぐ」(P.15) を参照してください。

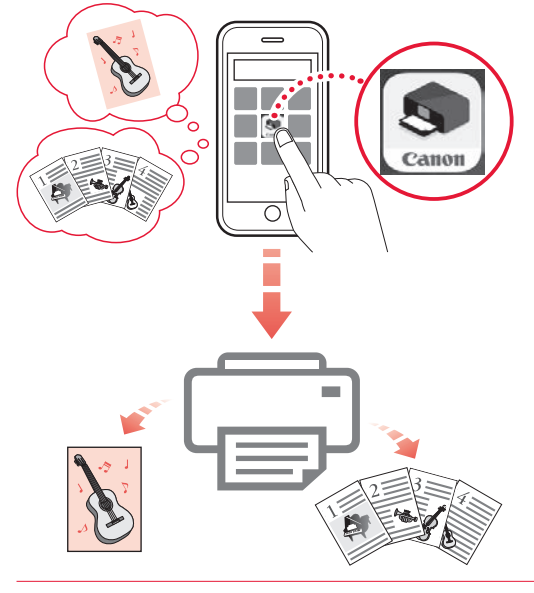

- **1** プリンターの電源が入っていることを 確認する。
- **2** スマートフォンで、インストールした 「Canon PRINT Inkjet/SELPHY」のア イコンをタップする。

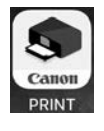

- **3** 起動画面から、[写真印刷]または[文 書印刷] を選ぶ。
- **4** プリントしたい写真や文書を選ぶ。

### **5** 設定を確認して、プリントボタンをタッ プする。

### ■ その他のアプリで印刷する

Android 機器の場合、お使いのアプリから印刷 するには印刷用プラグインをインストールする 必要があります。 詳しくは、オンラインマニュアルの「プリント >スマートフォン/タブレットから印刷する」 を参照してください。 「オンラインマニュア ルの開きかたⅠ (<del>●</del>P.16)

**Android** 

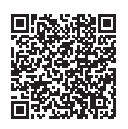

# スキャンする

## IJ Scan Utilityでスキャンする

IJ Scan Utility(アイジェイ・スキャン・ユーティ リティー)は、文書や写真などを手軽にスキャ ンできるキヤノンのアプリケーションソフトで す。原稿の種類や目的に合ったアイコンをクリッ クするだけで、スキャンから保存までを一度に 行うことができます。

#### 参考

ここでは、Windows 10 の手順を例に説明します。

- **1** プリンターの電源が入っていることを 確認する。
- **2** 原稿台に原稿をセットする。 ● 原稿台カバーを開き、読み取る面を下に してセットします。

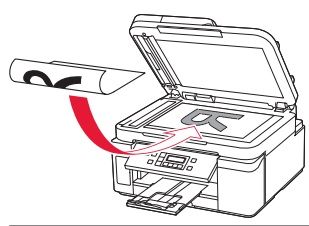

#### 1 枚スキャンする

● 文書/雑誌/新聞の場合: 原稿位置合わせマークに合わせてセット してください。

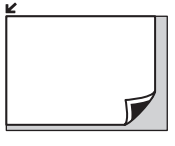

● プリント写真/はがき/名刺/ BD/ DVD/CD などのディスクレーベルの場 合:

原稿台の中央にセットしてください。

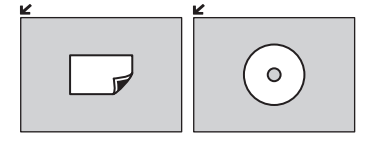

複数枚スキャンする(プリント写真/はが き/名刺) 原稿台に並べてセットしてください。

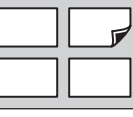

- **3** 原稿台カバーを閉じる。
- **4** IJ Scan Utility を起動する。
	- パソコンの [スタート] メニューから ([す べてのアプリ]→)[Canon Utilities]→[IJ Scan Utility]の順に選びます。
- **5** [おまかせ]をクリックする。

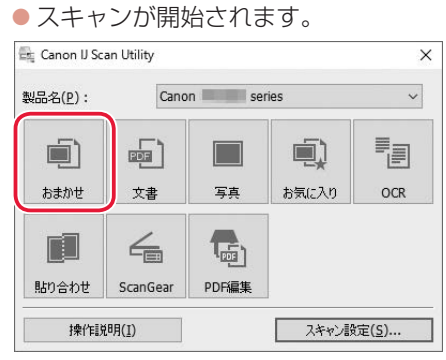

#### 参考

スキャン画像の保存場所は、[スキャン設定]を クリックして表示される [スキャン設定(おまか せ)] ダイアログボックスで設定できます。詳し くは、オンラインマニュアルの「[スキャン設定 (おまかせ)] ダイアログボックス」を参照してく ださい。 「オンラインマニュアルの開きかた」  $($  • P.16)

スキャンする

## Canon PRINT Inkjet/SELPHY(ス マートフォン)でスキャンする

アプリ「Canon PRINT Inkjet / SELPHY」を使えば、 スマートフォン (iOS / Android) からプリンター をスキャン操作し、読み取ったデータ(PDF ま たは JPEG)をスマートフォンに保存することが できます。「Canon PRINT Inkjet / SELPHY」のイ ンストールについては「7-b スマートフォンと つなぐ」(←P.15)を参照してください。

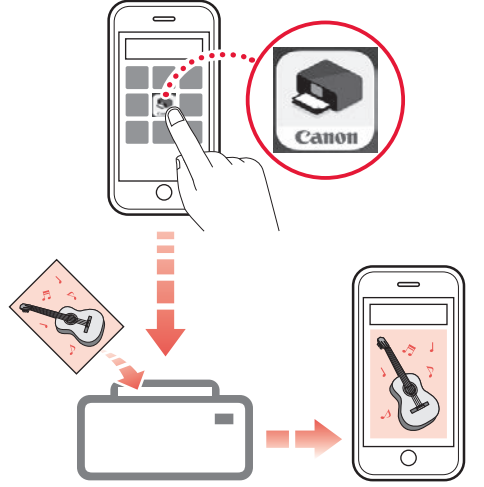

- **1** プリンターの電源が入っていることを 確認する。
- **2** ADF(自動原稿給紙装置)または原稿 台に原稿をセットする。(←P.21)
- **3** スマートフォンで、インストールした 「Canon PRINT Inkjet/SELPHY」のア イコンをタップする。

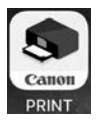

**4** 起動画面から、スキャンのメニューを 選ぶ。

**5** 設定を確認して、スキャンボタンをタッ プする。

## インクを補充するときは

インクの残量に関する警告やエラーが発生すると、液晶モニターにエラーメッセージが表示されてお知ら せします。インクの残量に関する警告やエラーが発生している状態ではプリンターを使って印刷すること はできません。プリンター前面のインクタンクの指標でインクの残量を確認し、インクがインクタンクの 下限ラインに近づいた場合はインクを補充してください。

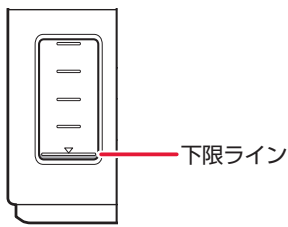

参考

- ●インクが残っているのに印刷がかすれたり、白すじが入ったりする場合は、「印刷がかすれるとき/白い線やすじが入 るとき/白紙のまま排紙されるとき/異なる色で印刷されるとき/色むらや色すじがあるとき」(P.49)を参照して ください。
- ●インクボトルの取り扱い上のご注意については、「インクボトルについてのご注意| (▼P.31) を参照してください。

#### 重要

絶対にしないでください! インクを入れたあと、プリンターを傾けたり、立てた り、逆さにしたりしないでください。インクが漏れる 恐れがあります。

- **1** プリンターの電源が入っていることを 確認する。
- **2** スキャナーユニット / カバーを開く。

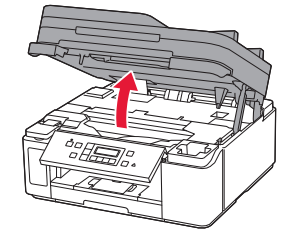

#### 重要

プリンター内部のチューブやそのほかの部分に 触れないでください。プリンターの故障の原因と なります。

**3** インクタンクカバーを開く。

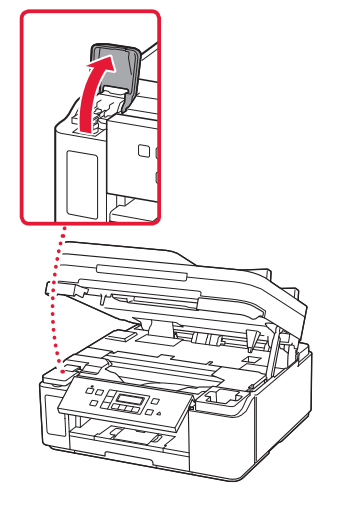

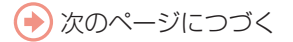

**4** 補充するインクタンクのタンクキャッ プを開ける。

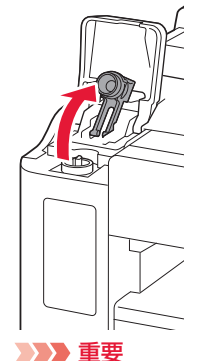

インクタンクのタンクキャップは、慎重に開けて ください。タンクキャップの内側にインクが付着 していると、開けたときにインクが飛び散ること

**5** 新しいインクボトルをパッケージから 取り出す。

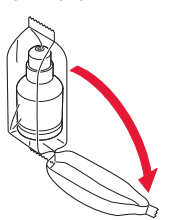

があります。

**6** インクボトルを上向きに持ち、ボトル キャップをゆっくりひねって取り外す。

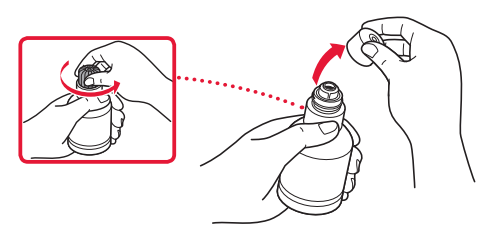

#### 重要

開封時にインクが飛び散る可能性がありますの で、インクボトルを振らないでください。

### **7** インクタンクにインクを注入する。

- インクボトルの先端をプリンターの注入 口に合わせ、ボトルをゆっくりと垂直に 立ててから押し込みます。
- インクが補充されます。ボトルが倒れな いように手で支えてください。

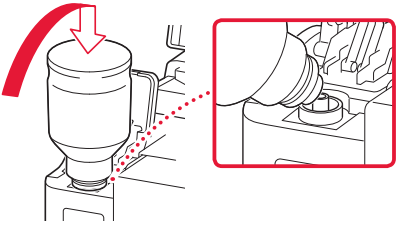

#### 重要

- ●インクタンクにインクが注入されない場合は、 インクボトルをゆっくりと抜き差ししてくだ さい。
- ●インクは、インクタンクの上限ラインまで補 充してください。

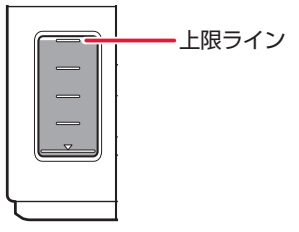

- **8** インクが上限ラインまで補充されたら、 インクボトルを注入口から抜く。
	- インクボトルを少し持ち上げ、ゆっくり とボトルを横に倒すようにして注入口か ら抜きます。

#### 重要

- ●インクボトルをタンクに差したままにしない でください。
- ●インクボトルはキャップをしっかりと閉じて、 垂直にして保管してください。
- 空のインクボトルを処分する際はキャップを したうえで、必ず法令や地域、自治体での条例、 指示に従い処分してください。
- **9** インクタンクのタンクキャップを閉じ る。
	- タンクキャップをしっかり差し込みま す。

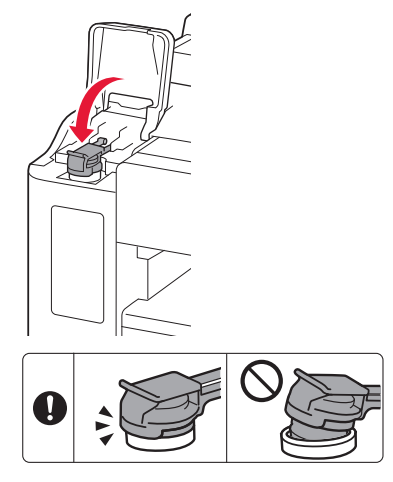

## **10** インクタンクカバーを閉じる。

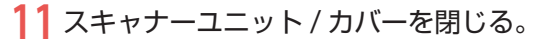

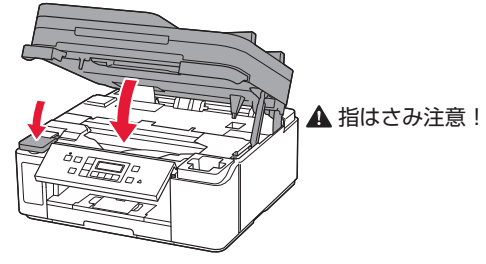

参考

- スキャナーユニット / カバーを閉じたあとに 液晶モニターにエラーメッセージが表示され ている場合は、エラーの対処をしてください。  $($  • P.37)
- 操作中に動作音がする場合がありますが、正 常な動作です。

## インクボトルについてのご注意

#### 重要

- ●お子様の手の届かないところに保管してください。
- インクは飲み物ではありません。
- 誤ってなめたり、飲んだりした場合は、口をすすぐ か、コップ 1、2 杯の水を飲み、直ちに医師にご相 談ください。また、インクが目に入った場合は、す ぐに水で洗い流し、直ちに医師にご相談ください。 インクが皮膚に付着した場合は、すぐに水や石けん 水で洗い流してください。万一、刺激が残る場合は、 直ちに医師にご相談ください。
- ●保管する際は、インクボトルのボトルキャップを しっかりと閉めて、常時立てた状態で保管してくだ さい。横に倒すと、インクが漏れる可能性がありま す。
- ●インクタンクにインクを補充する際は、インクが周 囲に飛び散らないように、十分ご注意ください。
- ●インクが衣服や持ち物に付着した場合、洗っても落 ちない可能性があります。
- 当社指定のプリンターにインクを補充する目的以外 に使用しないでください。
- 火気の近く、暖房器具の近く、自動車の中など、高 温となる場所に放置しないでください。容器が変形 してインクが漏れたり、インクの品質が劣化したり する可能性があります。
- ●インクボトルに衝撃を与えないでください。インク ボトルが破損したり、ボトルキャップが外れたりす ることで、インクが漏れる可能性があります。
- ●他の容器に入れ替えないでください。インクの誤飲、 誤用の原因となったり、インクの品質が劣化したり する可能性があります。
- ●水で薄めたり、他のインクなどと混ぜたりしないで ください。プリンター本体が故障する原因となる可 能性があります。
- 開封したインクボトルは、ボトルキャップを外した まま放置しないでください。インクが乾燥し、再度 補充したときにプリンターが正常に動作しない場合 があります。
- 最適な印刷品位を得るためには、年に1回程度はイ ンクタンクの上限ラインまでインクを補充すること をお勧めします。

## FINEカートリッジを取り付けるときは

本製品はモノクロインクジェットプリンターです。オプションの FINE カートリッジを取り付けると、カラー 印刷ができます。

#### 重要

- ●取り付けた FINE カートリッジは速やかに使い切ってください。カートリッジのインクを使い切ったあとは、新しい FINE カートリッジか、コンタクトプロテクターに交換してください。
- 図中の赤丸部分を触らない 正しく印刷できなくなる場合があります。

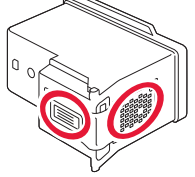

- ●FINE カートリッジの取り付けは速やかに行い、FINE カートリッジやコンタクトプロテクターを取り外した状態で放置 しないでください。
- ●FINE カートリッジは新品のものを装着してください。 インクを消耗しているものを装着すると、ノズルがつまる原因 になります。
- 最適な印刷品質を保つため、FINE カートリッジは梱包箱に記載されている「取付期限」までにプリンターに取り付け てください。また、開封後 6 ヶ月以内に使い切るようにしてください(プリンターに取り付けた年月日を、控えてお くことをお勧めします)。

#### ▶▶ 参考

確認する。

オプションのFINEカートリッジを取り付けている場合は、黒のみの文章を印刷したり、モノクロ印刷したりするときにも、 カラーのインクが使われることがあります。

また、プリンターの性能を維持するために行うクリーニングや強力クリーニングでも、両方のインクが使われます。 イ ンクがなくなった場合は、速やかに新しい FINE カートリッジに交換してください。

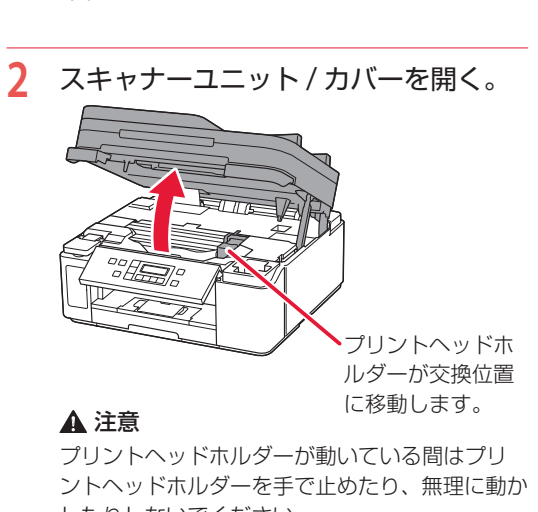

**1** プリンターの電源が入っていることを

したりしないでください。 プリントヘッドホルダーの動きが止まるまでは、 手を触れないでください。

#### 重要

● プリンターの内部は、インクで汚れている可 能性があります。FINE カートリッジを交換す るときに手や衣服を汚さないように注意して ください。

ティッシュペーパーなどでプリンター内部の インクを簡単に拭き取ることができます。

- プリンター内部の金属部分やそのほかの部分 に触れないでください。
- スキャナーユニット / カバーを 10 分以上開け たままにすると、プリントヘッドホルダーが 移動します。その場合は、いったんスキャナー ユニット / カバーを閉じ、再度開けてください。
- **3** カートリッジ固定カバーをつまんで開 く。
- **4** コンタクトプロテクターを取り出す。

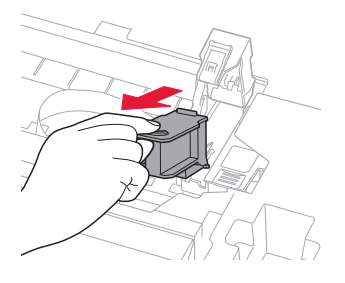

**5** コンタクトプロテクターをプリンター 本体の右のポケットに収納する。

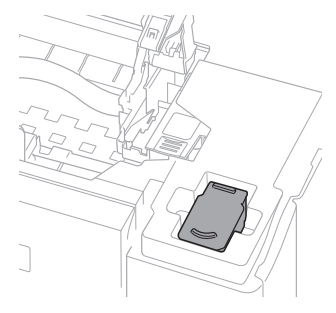

#### 重要

コンタクトプロテクターは本体に収納して大切 に保管してください。FINE カートリッジのイン クを使い切った場合は、コンタクトプロテクター をもう一度取り付けてください。

**6** 新しい FINE カートリッジをパッケー ジから取り出し、保護テープをゆっく り取り外す。

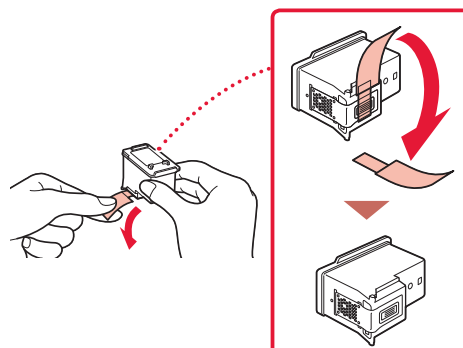

#### 重要

- FINE カートリッジを振るとインクが飛び散り、 手やまわりのものを汚すおそれがあります。 FINE カートリッジの取り扱いには注意してく ださい。
- ●取り外した保護テープに付いているインクで、 手やまわりのものを汚すおそれがあります。 ご注意ください。
- ●取り外した保護テープは、再装着しないでく ださい。地域の条例に従って処分してくださ い。
- FINE カートリッジの金色の端子やプリント ヘッドノズルには、手を触れないでください。 正しく印刷できなくなる場合があります。
- **7** 新しい FINE カートリッジをプリント ヘッドホルダーに挿入する。

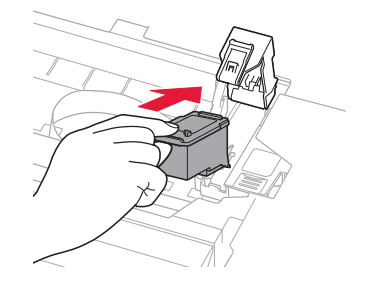

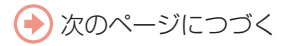

- **8** カートリッジ固定カバーを閉じて、 FINE カートリッジを固定する。
	- カートリッジ固定カバーは「カチッ」と いう音がするまで、しっかり押して固定 します。

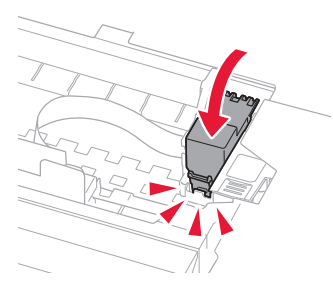

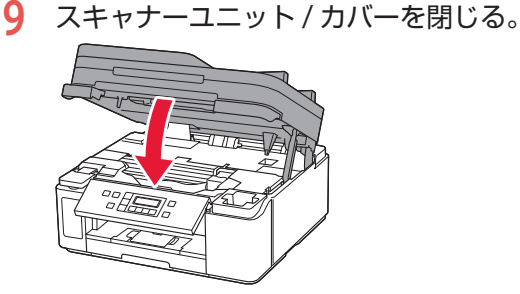

#### 参考

- 液晶モニターにエラーメッセージが表示され ている場合は、エラーの対処をしてください。  $($   $\bullet$  P.37)
- 次回印刷を開始すると、自動的にプリントヘッ ドのクリーニングが開始されます。終了する までほかの操作を行わないでください。
- ●操作中に動作音がする場合がありますが、正 常な動作です。

## プリントヘッドを交換するとき は

クリーニングなどのお手入れを行っても印刷の 品質が改善されない場合は、プリントヘッドを 交換してください。

#### 重要

● 図中の赤丸部分を触らない。 正しく印刷できなくなる場合があります。

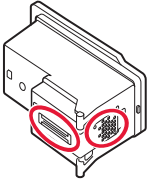

- プリントヘッドの交換は速やかに行い、プリント ヘッドを取り外した状態で放置しないでください。
- **1** プリンターの電源が入っていることを 確認する。
- **2** セットアップボタンを押す。
- **3 ( ボタンで[メンテナンス]→[ヘッ** ド交換の開始]の順に選び、OK ボタ ンを押す。
- **4** スキャナーユニット / カバーを開く。

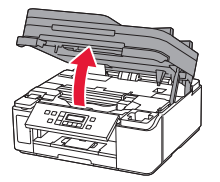

**5** インクバルブレバーをしっかりと左へ 倒す。

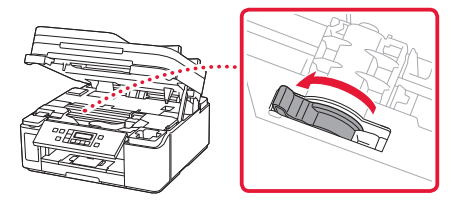

### **6** OK ボタンを押す。

● プリントヘッドホルダーが交換位置に移 動します。

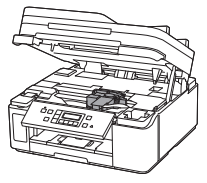

#### 注意

プリントヘッドホルダーが動いている間はプリ ントヘッドホルダーを手で止めたり、無理に動か したりしないでください。プリントヘッドホル ダーの動きが止まるまでは、手を触れないでくだ さい。

#### 重要

- プリンター内およびプリントヘッド がインク で汚れている場合、交換前に水で濡らして固 く絞った柔らかい布で清掃してください。ま た、交換後のプリントヘッドにより衣服など にインクが付かないよう注意してください。
- プリンター内部の金属部分やそのほかの部分 に触れないでください。
- スキャナーユニット / カバーを 10 分以上開け たままにすると、プリントヘッドホルダーが 移動します。その場合は、いったんスキャナー ユニット / カバーを閉じ、再度開けてください。

### **7** 右側のプリントヘッド固定カバーをつ まんで開く。

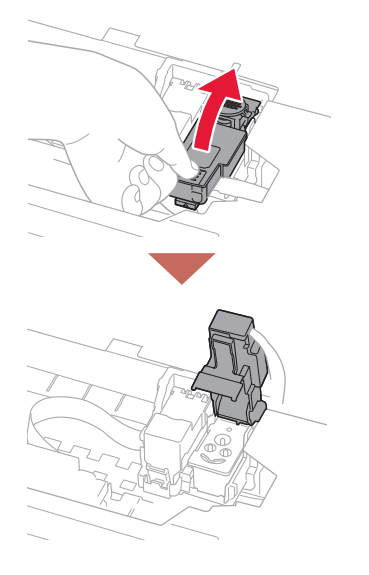

**8** プリントヘッドを引いて、少し手前に ずらす。

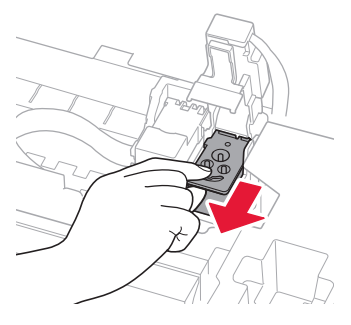

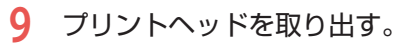

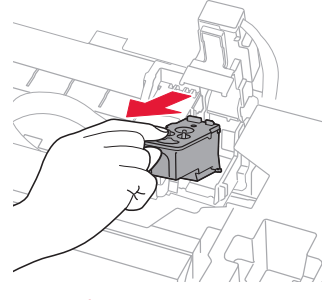

#### 重要

- 衣服や周囲を汚さないよう、プリントヘッド の取り扱いには注意してください。
- ●取り外したプリントヘッドは地域の条例に 従って処分してください。
- **10** 新しいプリントヘッドをパッケージか ら取り出し、ラベルをゆっくりはがす。

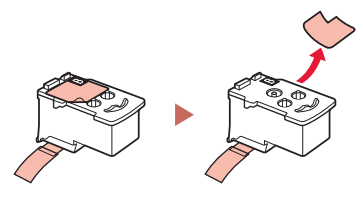

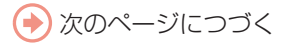

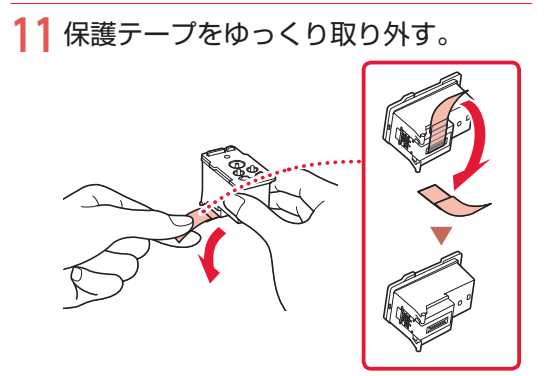

#### 重要

- ●取り外したラベルや保護テープは、再装着し ないでください。地域の条例に従って処分し てください。
- プリントヘッドの金色の端子やプリントヘッ ドノズルには、手を触れないでください。印 刷できなくなる場合があります。

**12** 新しいプリントヘッドをプリントヘッ ドホルダーに挿入する。

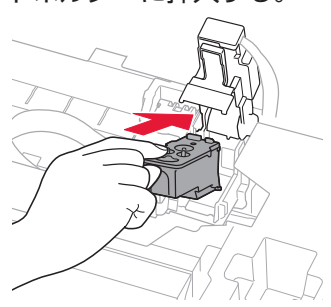

## **13** プリントヘッド固定カバーを閉じて、 プリントヘッドを固定する。

● プリントヘッド固定カバーは「カチッ」 という音がするまで、しっかり押して固 定します。

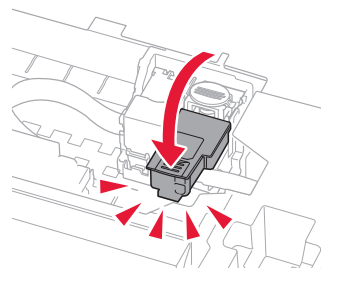

**14** ジョイントボタンを押しこむ。

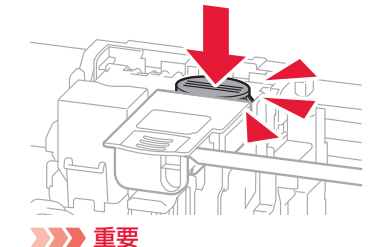

ジョイントボタンは「カチッ」という音がするま でしっかり押し込んでください。印刷できなくな る場合があります。

### **15** インクバルブレバーをしっかりと右へ 倒す。

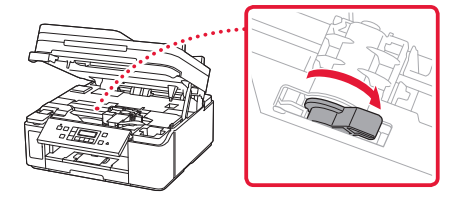

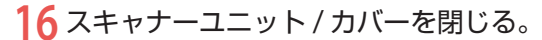

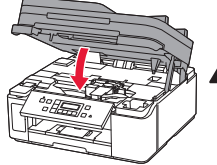

▲ 指はさみ注意!

参考

- 液晶モニターにエラーメッセージが表示され ている場合は、エラーの対処をしてください。  $(-P.37)$
- 自動的にプリントヘッドのクリーニングが開 始されます。終了するまでほかの操作を行わ ないでください。
- 操作中に動作音がする場合がありますが、正 常な動作です。

## 画面にエラーメッセージ(サポート番号)が表示されたときは

「用紙がつまった」、「インクがなくなった」などのトラブルが発生すると、プリンターの画面やパソコンに メッセージやサポート番号 \* が表示されます。下表から該当のサポート番号を見つけ、対処してください。 \*トラブルの内容によっては表示されない場合もあります。

#### 参考

下表にない場合は、オンラインマニュアルの「エラーのサポート番号一覧」を参照してください。(P.16)

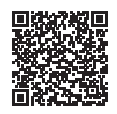

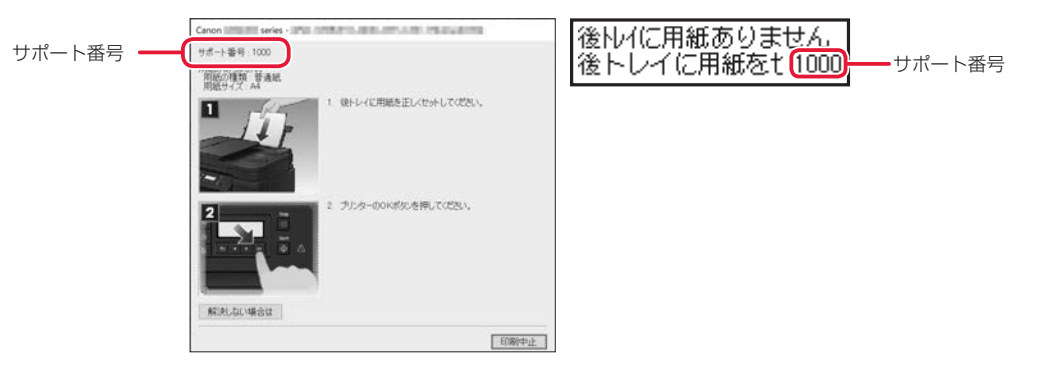

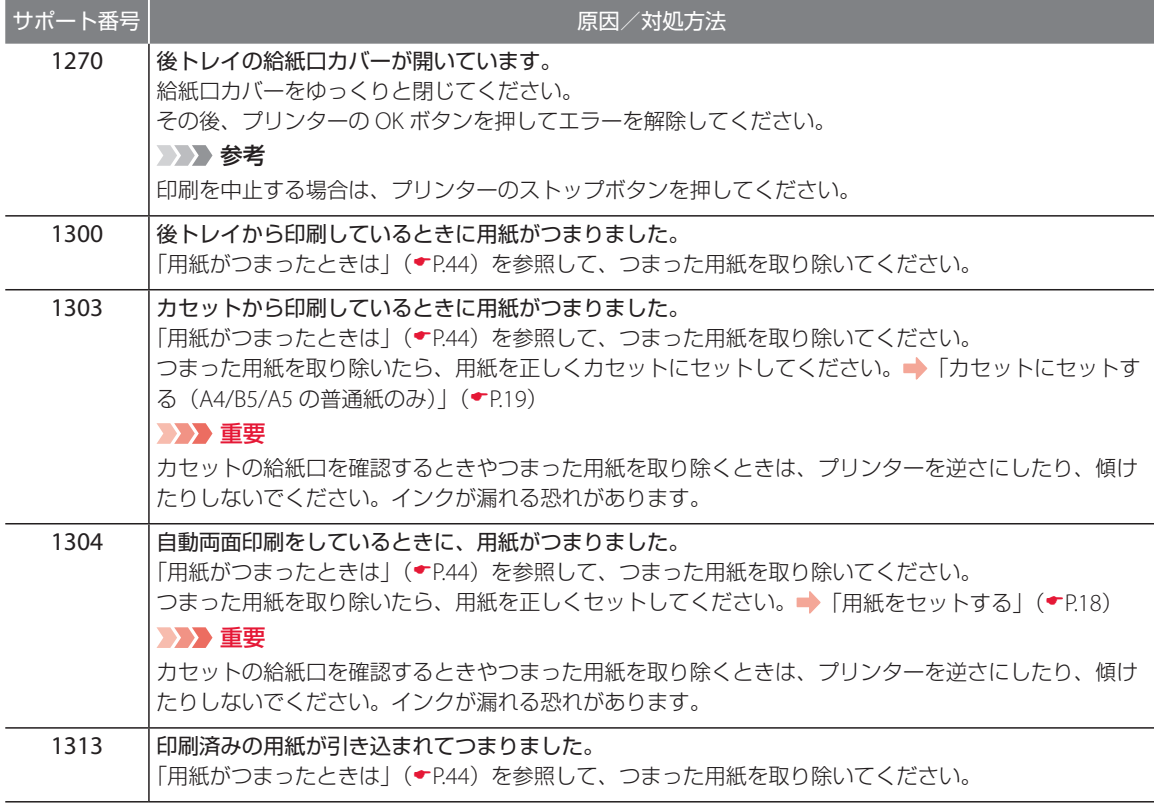

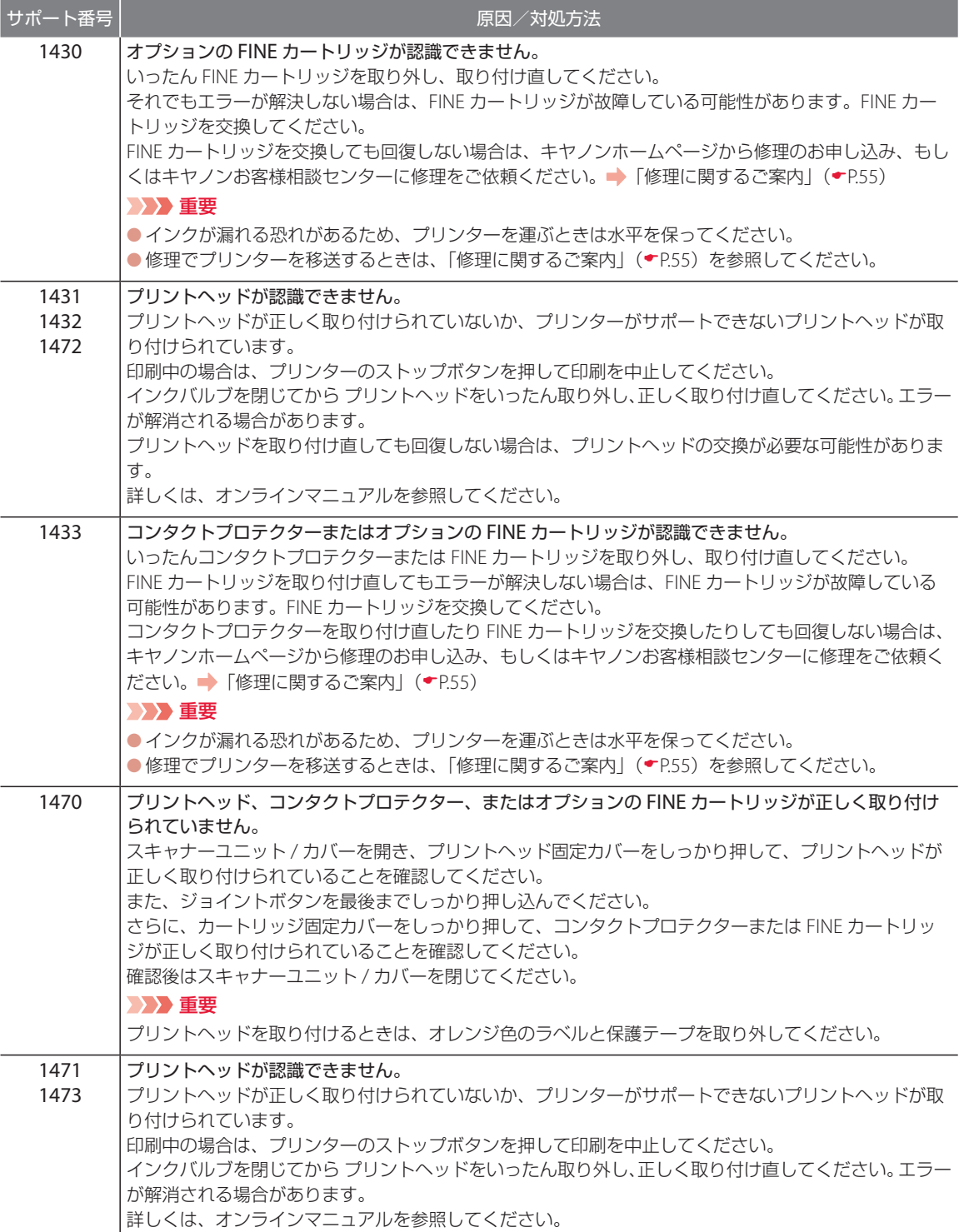

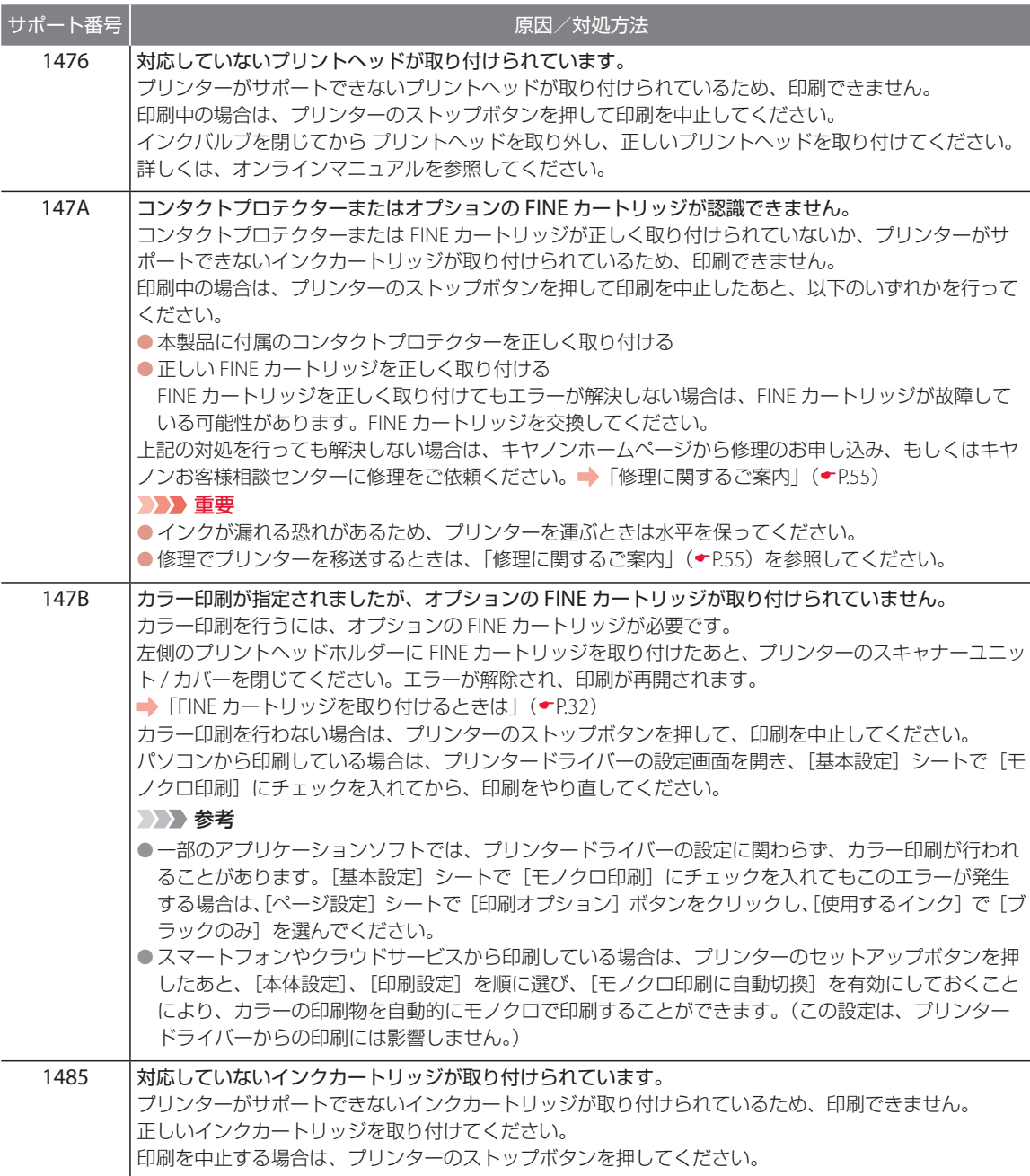

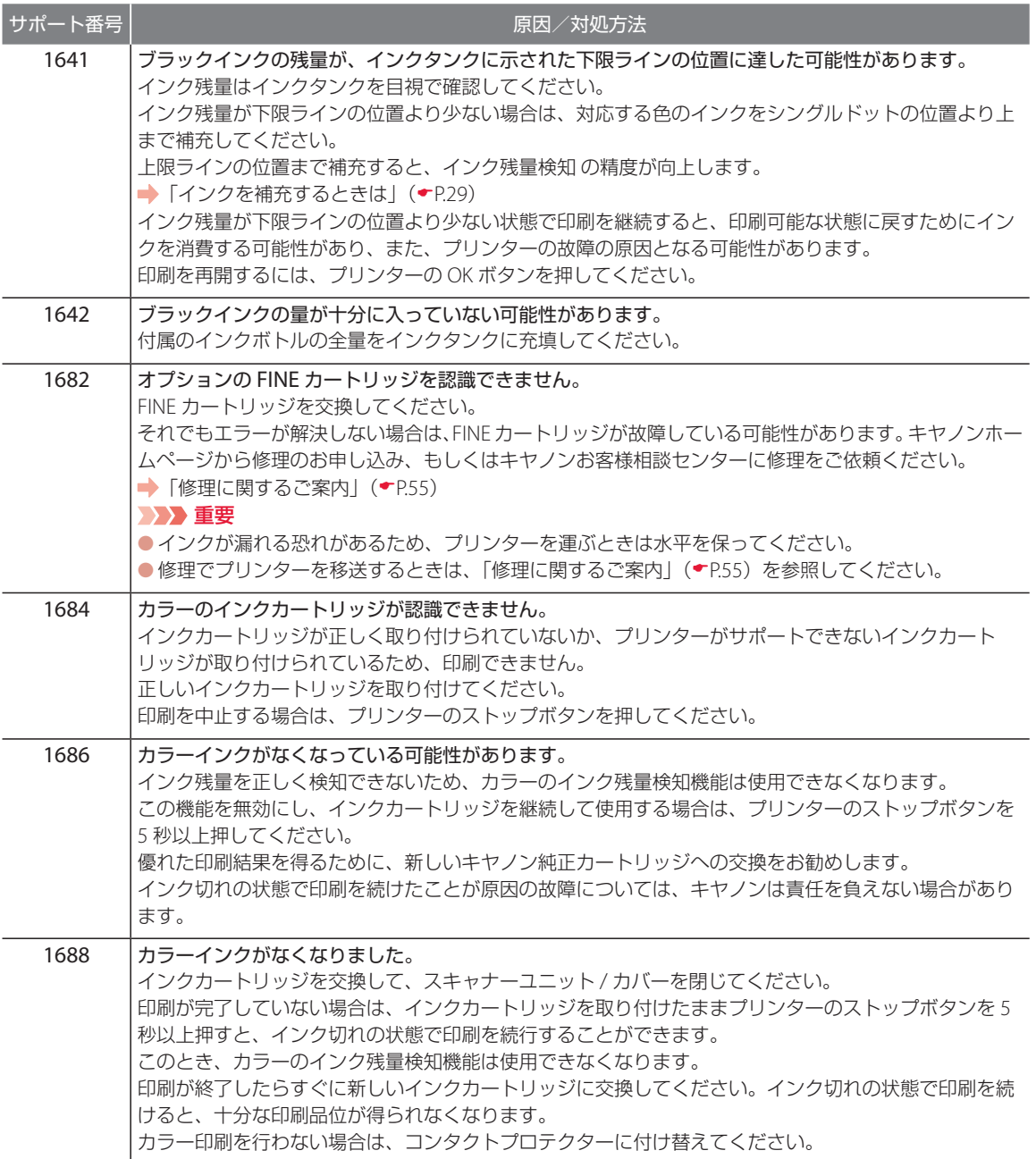

サポート番号  $\begin{pmatrix} \text{Hilb} & \text{Hilb} \\ \text{Hilb} & \text{Hilb} \end{pmatrix}$ 1700 1701 1702 1703 インク吸収体が満杯に近づいています。 本製品は、クリーニングなどで使用したインクが、インク吸収体に吸収されます。 この状態になった場合、プリンターの OK ボタンを押すと、エラーを解除して印刷が再開できます。満 杯になると、印刷できなくなり、インク吸収体の交換が必要になります。お早めにキヤノンホームペー ジから交換のお申し込み、もしくはキヤノンお客様相談センターに交換をご依頼ください。お客様ご自 身によるインク吸収体の交換はできません。 ● 「修理に関するご案内」( • P.55) 重要 ●インクが漏れる恐れがあるため、プリンターを運ぶときは水平を保ってください。 ●修理でプリンターを移送するときは、「修理に関するご案内」( \*P.55) を参照してください。 参考 インクの残量に関する警告やエラーが発生している状態では、本製品を使って印刷したりスキャンした りすることはできません。 1890 │プリントヘッドホルダーを固定している輸送用テープや固定部材が取り付けられたままになっている可 能性があります。 スキャナーユニット / カバーを開き、プリントヘッドホルダーを固定している輸送用テープや固定部材 が取り付けられたままになっていないか確認してください。 それらが取り付けられたままになっている場合は、取り除いてから、スキャナーユニット / カバーを閉 じてください。 1892 |キャリッジストッパーが差し込まれています。 スキャナーユニット / カバーを開き、キャリッジストッパーを真上に引き抜いてください。 引き抜いたキャリッジストッパーは、すぐ横のくぼみに水平にはめ込んで、保管してください。 スキャナーユニット / カバーを閉じると、エラーが解除されます。 5100 フリンタートラブルが発生しました。 印刷中の場合は、プリンターのストップボタンを押して印刷を中止したあと、プリンターの電源を切っ てください。 続いて、以下のことを確認してください。 ● プリントヘッドホルダーの固定部材やつまった用紙など、プリントヘッドホルダーの動きを妨げてい るものがないか プリントヘッドホルダーの動きを妨げているものがあれば、取り除いてください。 重要 プリントヘッドホルダーの動きを妨げているものを取り除くときは、透明のフィルム、白い帯状 の部品、チューブに触れないよう、十分注意してください。● 「用紙がつまったときは」( ← P.44) 用紙や手が触れて部品が汚れたり傷ついたりすると、故障の原因になります。 最後に、プリンターの電源を入れ直してください。

それでも回復しない場合は、キヤノンホームページから修理のお申し込み、もしくはキヤノンお客様相 談センターに修理をご依頼ください。 ● 「修理に関するご案内」( ● P.55)

#### 重要

●インクが漏れる恐れがあるため、プリンターを運ぶときは水平を保ってください。 ●修理でプリンターを移送するときは、「修理に関するご案内」(▼P.55)を参照してください。

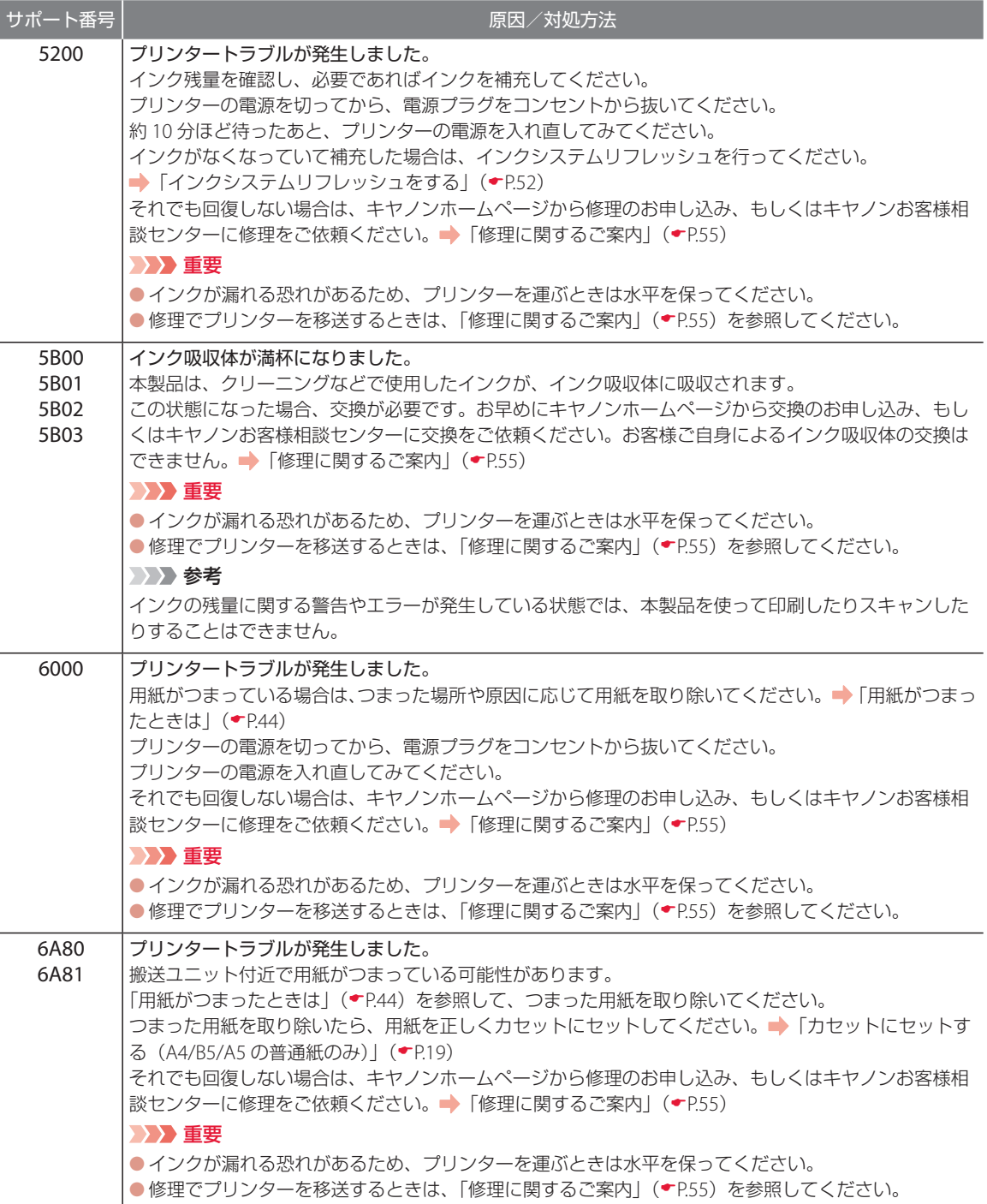

J.  $\sim$   $\sim$ 

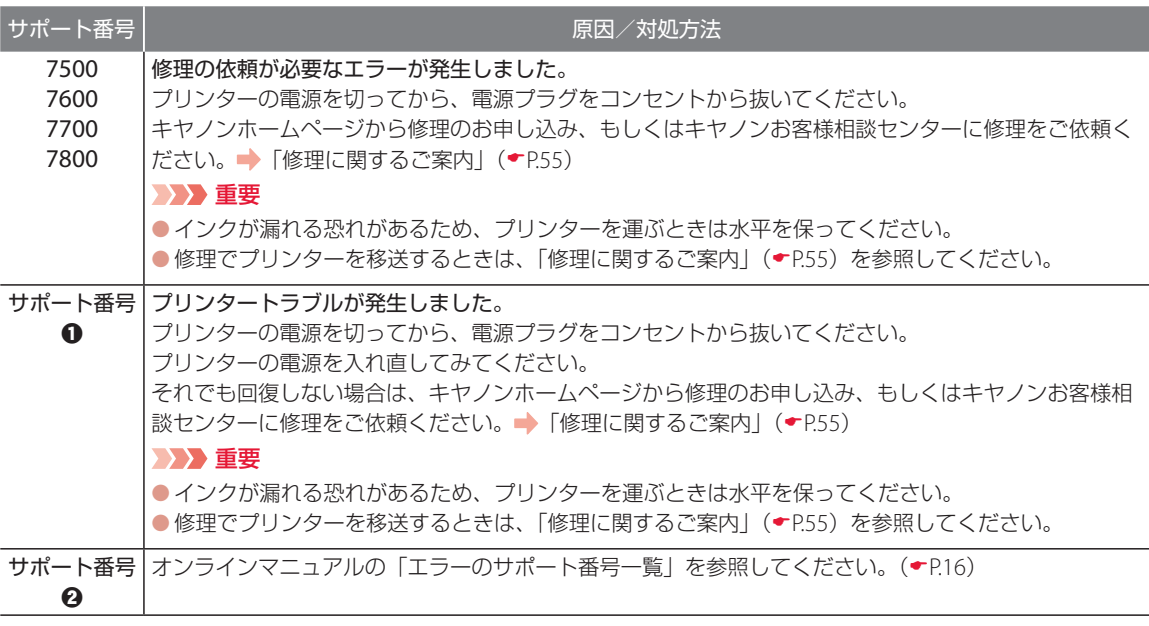

サポート番号 a:5011、5012、5040、5050、5205、5206、5400、5700、5C02、6001、6004、6500、6800、6801、 6830、6831、6832、6833、6900、6901、6902、6910、6911、6920、6921、6930、6931、6932、6933、6936、 6937、6938、6940、6941、6942、6943、6944、6945、6946、6D01、C000

サポート番号 b:1000、1003、1200、1215、1240、1309、1310、1365、1366、1367、15A1、2500、2700、2801、 2802、2803、3402、3403、3404、3405、3406、3407、340D、340E、3410、3411、3412、3413、3438、3440、 3441、3442、3443、3444、3445、3446、3447、3449、4103、4104、495A

### 用紙がつまったときは

#### つまった用紙が外から見えているとき

後トレイと排紙口を確認し、引き出しやすい方から用紙を取 り出します。

- **1** 用紙を両手でしっかりと持つ。
- **2** 紙が破れないように、ゆっくりと引き抜く。

**3** 用紙をセットし直して、印刷を再開する。 つまった用紙が外から見えないとき プリンターの内部で用紙がつまっています。「内部で用紙が つまったとき」(P.44)、「背面で用紙がつまったとき」 ( • P.46) を参照して、用紙を取り出します。

#### カセットの給紙口に用紙が見えているとき

カセットを引き出し、両手でつまった用紙をゆっくりと引き抜 いてください。 その後、用紙を正しくカセットにセットします。(P.19) 重要

カセットの給紙口を確認するときやつまった用紙を取り除くときは、 プリンターを逆さにしたり、傾けたりしないでください。インクが漏 れる恐れがあります。

#### ■ 内部で用紙がつまったとき

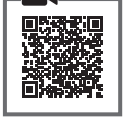

**1** ストップボタンを押して、印刷を中止 する。

#### 参考

印刷中のデータはプリンターから消去されます。 用紙のつまりを解消した後に、もう一度印刷をや り直してください。

- **2** 電源ボタンを押して、電源を切る。
- **3** 電源プラグをコンセントから抜く。

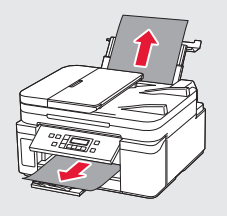

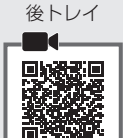

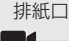

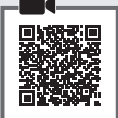

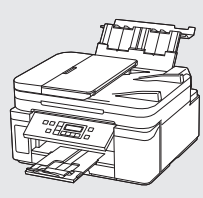

**4** スキャナーユニット / カバーを開く。

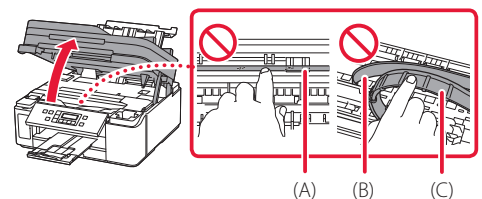

#### 重要

透明のフィルム (A) や、白い帯状の部品 (B)、 チューブ (C) に触れないでください。用紙や手 が触れて部品が汚れたり傷ついたりすると、故障 の原因になります。

**5** つまった用紙を取り除く。 aプリントヘッドホルダーの上部をしっか りとつかみ、動かしやすい方向にゆっく りとスライドさせ、右端または左端に寄

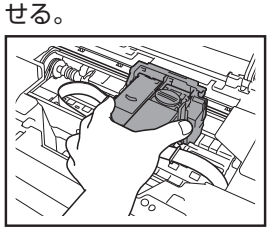

b用紙が丸まっているときは、用紙を引き 出す。

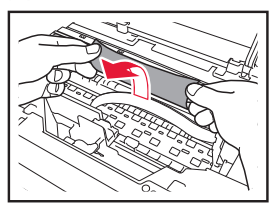

#### 重要:つまった用紙が見当たらない

プリンター背面の内部で用紙がつまっている ことがあります。「背面で用紙がつまったとき」 ( • P.46) を参照して、つまった用紙を取り 除いてください。

6用紙を両手でしっかりとつかみ、破れな いようにゆっくりと引き抜く。

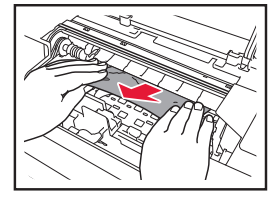

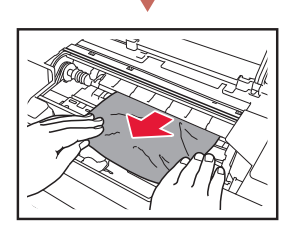

斜め 45 度ぐらいの角度で引き抜く

**6** つまった用紙をすべて取り除いたこと を確認し、紙片があったら取り除く。

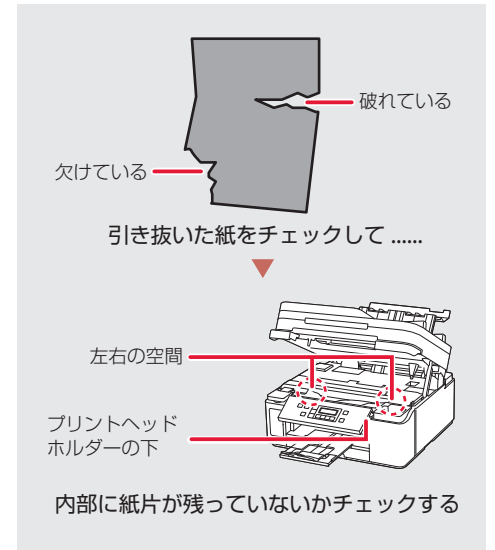

- **7** スキャナーユニット / カバーをゆっく り閉じる。
	- 電源を入れ、もう一度印刷をやり直して ください。

参考

- 用紙をセットし直すときは、用紙が印刷に適 していること、用紙を正しくセットしている ことを確認してください。
- 印刷を開始する前に、操作パネルが開いてい ることを確認してください。
- ●紙づまりに関するメッセージが再度表示され たときは、プリンター内部に紙片が残ってい る可能性があります。もう一度、プリンター 内部に紙片が残っていないか確認してくださ い。それでも解決しない場合は、「背面で用紙 がつまったとき」(P.46)も参照してくださ い。

■ 背面で用紙がつまったとき

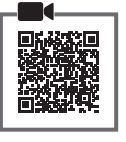

背面カバーを開いてつまった用紙を取り除きま す。

**1** ストップボタンを押して、印刷を中止 する。

参考

印刷中のデータはプリンターから消去されます。 用紙のつまりを解消した後に、もう一度印刷をや り直してください。

- **2** 電源ボタンを押して、電源を切る。
- **3** 電源プラグをコンセントから抜く。

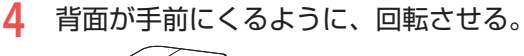

![](_page_47_Picture_10.jpeg)

#### 重要

プリンターの向きを変えるときに、逆さにした り、傾けたりしないでください。インクが漏れる 恐れがあります。

**5** 後トレイカバーを開き、用紙サポート を引き上げる。

![](_page_47_Picture_14.jpeg)

- **6** 背面カバーを取り外す。
	- 背面カバーのレバーをつまんで、手前に 引き出します。

![](_page_47_Picture_17.jpeg)

![](_page_47_Picture_18.jpeg)

**7** 用紙をゆっくり引っ張る。

![](_page_47_Picture_20.jpeg)

#### 重要:つまった用紙が取り除けない

用紙をゆっくり引っ張っても用紙を取り除けな いときは、手順 8 と 9 を行う前に、「つまった用 紙を取り除けないとき| (◆P.47) を参照して、 つまった用紙を取り除いてください。

#### 参考

プリンター内部の部品には触れないようにして ください。

![](_page_48_Picture_0.jpeg)

穴に入れ、背面カバーの左側をしっかり と押し込みます。

![](_page_48_Picture_2.jpeg)

![](_page_48_Picture_3.jpeg)

- **9** 電源を入れ、もう一度印刷をやり直す。 参考
	- 用紙をセットし直すときは、用紙が印刷に適 していること、用紙を正しくセットしている ことを確認してください。
	- 印刷を開始する前に、操作パネルが開いてい ることを確認してください。
	- 紙づまりに関するメッセージが再度表示され たときは、背面に紙片が残っている可能性が あります。もう一度、背面に紙片が残ってい ないか確認してください。

#### つまった用紙を取り除けないとき

用紙をゆっくり引っ張っても用紙を取り除けな いときは、以下の手順で搬送ユニットカバーを 取り外してつまった用紙を取り除きます。

![](_page_48_Picture_10.jpeg)

![](_page_48_Picture_11.jpeg)

**2** 用紙をゆっくり引っ張る。

![](_page_48_Picture_13.jpeg)

```
▶ 参考
```
プリンター内部の部品には触れないようにして ください。

- **3** つまった用紙をすべて取り除いたこと を確認し、紙片があったら取り除く。
- **4** 搬送ユニットカバーをゆっくりと奥ま で差し込んでから下ろす。

![](_page_48_Picture_18.jpeg)

#### それでもなお改善されないときは

キヤノンホームページから修理のお申し込み、 もしくはキヤノンお客様相談センターに修理 をご依頼ください。 「修理に関するご案内」  $($  • P.55)

#### 重要

- ●インクが漏れる恐れがあるため、プリンターを運ぶ ときは水平を保ってください。
- ●修理でプリンターを移送するときは、「修理に関す るご案内」( •P.55) を参照してください。

#### ■ ADF(自動原稿給紙装置)に原稿がつまっ た

#### 重要

- ADF (自動原稿給紙装置)に原稿がつまっていると きは、原稿台カバーを開かないでください。つまっ た原稿が破れる場合があります。
- ADF (自動原稿給紙装置)の原稿排紙口の中に物が 入り込まないようにご注意ください。故障の原因に なります。
- **1** 印刷途中の場合は、ストップボタンを 押す。
- **2** 電源ボタンを押して、電源を切る。
- **3** つまった原稿を取り除く。 ●複数ページの原稿がセットされていると きは、つまっている原稿以外のすべての 原稿を ADF (自動原稿給紙装置) から取 り除き、原稿フィーダーカバーをゆっく りと開く。

![](_page_49_Picture_8.jpeg)

bつまっている原稿を引き出しやすい方か ら引き抜く。

![](_page_49_Picture_10.jpeg)

6原稿排紙口につまった原稿が見えるとき は、原稿トレイを閉じる。

![](_page_49_Picture_12.jpeg)

dつまっている原稿を ADF(自動原稿給紙 装置)から引き抜く。

![](_page_49_Picture_14.jpeg)

e原稿排紙口につまった原稿が見えないと きは、原稿フィーダーカバーを開けたま ま、原稿台カバーを開けて、つまってい る原稿を引き抜く。

![](_page_49_Picture_16.jpeg)

- **4** 原稿フィーダーカバーを閉じ、プリン ターの電源を入れる。
	- エラーを解除後、再度同じ原稿を読み込 む場合は、最初の原稿から読み込み直し てください。

原稿が引き抜けない、紙片が取り除けない、 原稿づまりエラーが解除されないときは キヤノンホームページから修理のお申し込み、 もしくはキヤノンお客様相談センターに修理 をご依頼ください。 「修理に関するご案内」  $(-P.55)$ 

#### 参考

用紙の種類やご使用の環境(高温・多湿や低温・低湿 の場合)によっては、正常に紙送りできない場合があ ります。 この場合は、セットする枚数を最大積載可能枚数の約

半分に減らしてください。 それでも原稿がつまる場合は、原稿台をご使用くださ  $\left\{ \cdot \right\}$ 

### 印刷結果に満足できないときは

■ 印刷がかすれるとき/白い線やすじが入 るとき/白紙のまま排紙されるとき/異 なる色で印刷されるとき/色むらや色す じがあるとき

![](_page_50_Picture_2.jpeg)

上図のように、印刷がかすれたり、画像に白い線やすじが入る場合、白紙のまま排出されたり、異なる 色味で印刷される場合、または画像に色むらや色すじが発生する場合は、まず下のステップを実施して ください。それでも改善されない場合は、指示に従って操作してください。

**|ステップ 1 | インクを補充する (←P.29)** 

インク残量がシングルドットの位置よりも少ない場合は、インクを補充して、次のステッ プに進みます。

![](_page_50_Figure_6.jpeg)

**ステップ2 ノズルチェックパターンを印刷する(▼P.51)** 正しく印刷されていない場合は、次のステップに進みます。

ステップ 3 プリントヘッドをクリーニングする(P.51)

ヘッドクリーニングを 2 回行っても改善されない場合は、次のステップに進みます。

**|ステップ 4 | プリントヘッドを強力クリーニングする (▼P.52)** 

改善されない場合は、電源を切ってから電源プラグを抜かずに 24 時間以上経過したあとに、再度強 力クリーニングを行います。それでも改善されない場合は、次のステップに進みます。

■ステップ 5 | インクシステムリフレッシュを行う (▼P.52)

それでも改善されない場合は、プリントヘッドを交換してください。(P.34)

#### ■ 罫線がずれるとき

右図のように、文字や罫線が二重になったり、ずれが生じる場合は、まず下のチェッ ク項目を調べてください。それでも改善されない場合は、指示に従って操作して ください。

![](_page_51_Picture_3.jpeg)

「チェック1 設定されている用紙サイズ/種類、印刷品質は適切ですか?

液晶モニターやプリンタードライバーで設定した用紙サイズ/種類、印刷品質に合った用紙をセット してください。

チェック 2 印刷品質の設定を上げて印刷してみましたか?

液晶モニターやプリンタードライバーで印刷品質の設定を上げると、印刷結果が改善される場合があります。

それでも改善されない場合は、プリントヘッド位置を調整してください。

#### プリントヘッド位置を調整する

プリントヘッド位置調整をすると、印刷のずれや色むら・色すじが改善されます。

#### 参考

インク残量が少ないとプリントヘッド位置調整シートを正しく印刷できませんので、少ない場合はインクを補充 してください。(P.29)

**1** プリンターの電源が入っていることを確認する。

#### **7** カセットに用紙をセットする。(←P.19)

● A4 サイズの普通紙を 1 枚セットします。

参考

FINE カートリッジを取り付けている場合は、用紙を 2 枚セットしてください。

- **3** セットアップボタンを押す。
- **4** [メンテナンス]→[ヘッド位置調整]の順に選び、OK ボタンを押す。
	- プリントヘッド位置調整シートが印刷され、プリントヘッド位置が自動的に調整されます。終 了まで約 4 ~ 5 分かかりますが、この間、ほかの操作はしないでください。

#### 重要

- 印刷中にプリントヘッドの取り付け、または取り外しをしないでください。使用する用紙の枚数が異なる 場合があります。
- ●エラーメッセージが表示されたときは、OK ボタンを押してエラーを解除し、「画面にエラーメッセージ(サ ポート番号)が表示されたときは| (▼P.37) を参照の上、必要な処置をしてください。

#### 参考

- 上記の操作をしてもなお印刷結果が思わしくないときは、パソコンから手動でプリントヘッド位置の調整 をしてください。詳しくは、オンラインマニュアルの「手動でプリントヘッド位置を調整する」を参照し てください。 → 「オンラインマニュアルの開きかた」 ( ← P.16)
- ●手順3の後、[メンテナンス]→[ヘッド調整値印刷]の順に選ぶと、現在の調整値を印刷して調整する ことができます。

#### a ノズルチェックパターンを印刷する

ノズルチェックパターン ( ●P.57) を印刷して ノズルが目詰まりしているかどうかを確認しま す。目詰まりしている場合はヘッドクリーニン グを行います。

#### 参考

インク残量が少ないとノズルチェックパターンを正し く印刷できませんので、少ない場合はインクを補充し てください。(P.29)

**1** プリンターの電源が入っていることを 確認する。

- **2** カセットに用紙をセットする。(←P.19) ● A4 サイズの普通紙を 1 枚セットします。
- **3** セットアップボタンを押す。 重要

印刷中にプリントヘッドの取り付け、または取り外 しをしないでください。選べる [インクグループ] が異なる場合があります。印刷結果とプリンタード ライバーで表示される内容が異なる場合があります。

### **4** [メンテナンス]→[ノズルチェック] の順に選び、OK ボタンを押す。

● ノズルチェックパターンが印刷された ら、「ノズルチェックパターンを認確する」 ( • P.51) に進みます。

#### 2 ノズルチェックパターンを確認する

印刷されたノズルチェックパターンを見て、ノ ズルが目詰まりしているかどうかを確認します。 参考

オプションの FINE カートリッジが取り付けられてい る場合は、印刷されるノズルチェックパターンが変わ ります。(<del>▼</del>P.57)

**1** 「ノズルチェックパターンの見かた」 (P.57)を参照して、つぎの操作をする。

#### すべての項目が A の場合

ノズルは目詰まりしていません。問題なく 印刷できます。

#### ひとつでも B がある場合

ノズルは目詰まりしています。「ヘッドク リーニングをする」(←P.51)に進みます。

#### 6ヘッドクリーニングをする

ヘッドクリーニングをすると、ノズルの目詰ま りが解消され、プリントヘッドが良好な状態に なります。クリーニングはインクを消耗します ので、必要なときのみ行ってください。

- **1** プリンターの電源が入っていることを 確認する。
- **2** セットアップボタンを押す。
- **3** [メンテナンス]→[クリーニング]の 順に選び、OK ボタンを押す。
	- ●ヘッドクリーニングが始まります。終了 まで約 2 分かかりますが、この間、ほか の操作はしないでください。

#### 重要

印刷中にプリントヘッドの取り付け、または取り 外しをしないでください。選べる [インクグルー プ]が異なる場合があります。

- **4** 「ノズルチェックパターンを印刷する」 ( • P.51) の操作をする。
- **5** 「ノズルチェックパターンを確認する」 ( • P.51) の操作をする。
	- ●ヘッドクリーニングを 2 回繰り返しても 改善されないときは、「強力クリーニング をする」(P.52)に進みます。

#### d 強力クリーニングをする

ヘッドクリーニングをしても状況が改善されな いときは、強力クリーニングを行ってください。 通常のクリーニングよりインクを消耗しますの で、必要なときのみ行ってください。

**1** プリンターの電源が入っていることを確認する。

**2** セットアップボタンを押す。

### **3** [メンテナンス]→[強力クリーニング] の順に選び、OK ボタンを押す。

● 強力クリーニングが始まります。終了ま で約 1 分かかりますが、この間、ほかの 操作はしないでください。

#### 重要

印刷中にプリントヘッドの取り付け、または取り 外しをしないでください。選べる [インクグルー プ】が異なる場合があります。

**4** 「ノズルチェックパターンを印刷する」 ( • P.51) の操作をする。

**5** 「ノズルチェックパターンを確認する」 ( • P.51) の操作をする。

#### それでもなお改善されないときは

いったん電源を切り、24 時間以上経過した後、 再度、強力クリーニングを行います。それでも 改善されない場合は、インクシステムリフレッ シュを行ってください。(▼P.52)

#### **6 インクシステムリフレッシュをする**

インクシステムリフレッシュは非常に多くのイ ンクを消費します。 頻繁に行うと、インクが早く消費されます。必 要な場合のみ行ってください。

#### 重要

インクシステムリフレッシュを行う前に、インク残量を確 認してください。インク残量がシングルドットの位置より 少ない場合は、対応する色のインクを補充してください。  $(-P.29)$ 

![](_page_53_Figure_17.jpeg)

- **1** プリンターの電源が入っていることを 確認する。
- **2** セットアップボタンを押す。
- **3** [メンテナンス]→[インクシステムリフ レッシュ]の順に選び、OK ボタンを押す。
- **4** 表示されるメッセージを確認し、OK ボタンを押す。
- **5** 表示されるメッセージを確認して [は い]を選び、OK ボタンを押す。
- **6** 表示されるメッセージを確認して[は い]を選び、OK ボタンを押す。
	- インクシステムリフレッシュが始まりま す。終了まで約 4 分かかりますが、この間、 ほかの操作はしないでください。

#### それでもなお改善されないときは

プリントヘッドを交換してください。(P.34) 本製品で使用できるプリントヘッド番号は、以 下のものです。  $\bullet$  BH-30<Black>

### 用紙がうまく送られないときは

給紙ローラーに紙粉や汚れが付着している可能 性がありますので、給紙ローラーのクリーニン グを行います。クリーニングすると、給紙ロー ラーが磨耗しますので、必要な場合のみ行って ください。

- **1** プリンターの電源が入っていることを 確認する。
- **2** クリーニングする給紙箇所にセットさ れている用紙をすべて取り除く。 参考 画面にメッセージが表示された場合は、確認して OK ボタンを押してください。
- **3** セットアップボタンを押す。
- **4** [メンテナンス]→[給紙ローラークリー ニング] の順に選び、OK ボタンを押す。
- **5** クリーニングする給紙箇所を選び、OK ボタンを押す。
	- [後トレイ] と [カセット]のうち、どち らの給紙箇所をクリーニングするのかを 選びます。
- **6** OK ボタンを押す。
	- 給紙ローラーが回転し、用紙を使用しな いクリーニングが開始されます。

**7** 給紙ローラーが停止したことを確認し たら、用紙をセットする。(P.18)

● 手順 5 で選んだ給紙箇所に A4 サイズの 普通紙を 3 枚セットします。

- **8** [給紙ローラークリーニング]画面で、 手順 5 で選んだ給紙箇所が選ばれてい ることを確認し、OK ボタンを押す。
	- 用紙を使ったクリーニングが開始されま す。用紙が排出されると、クリーニング が終了します。

#### それでもなお改善されないときは

キヤノンホームページから修理のお申し込み、 もしくはキヤノンお客様相談センターに修理 をご依頼ください。 「修理に関するご案内」  $(\bullet P.55)$ 

#### 重要

- インクが漏れる恐れがあるため、プリンターを運ぶ ときは水平を保ってください。
- 修理でプリンターを移送するときは、「修理に関す るご案内」(←P.55)を参照してください。

## 電源が入らないときは

つぎの順番でチェックしてみてください。

**1** 電源ボタンを押してみる。

- **2** 電源コードがプリンターにしっかりと 接続されていることを確認した上、再 度、電源を入れてみる。
- **3** 電源プラグをコンセントから抜き、2 <sup>分</sup> 以上たってから、再度電源プラグをコン セントに差し、電源ボタンを押してみる。

#### それでもなお改善されないときは

キヤノンホームページから修理のお申し込み、 もしくはキヤノンお客様相談センターに修理 をご依頼ください。 ● 「修理に関するご案内」  $(\bullet$  P.55)

#### 重要

- ●インクが漏れる恐れがあるため、プリンターを運ぶ ときは水平を保ってください。
- 修理でプリンターを移送するときは、「修理に関す るご案内| (▼P.55) を参照してください。

### 自動的に電源が切れてしまうとき は

自動的に電源が切れる設定になっている可能性が あります。下記の手順で設定を解除してください。

#### 参考

Canon IJ Printer Assistant Tool(キヤノン・アイジェイ・ プリンター・アシスタント・ツール)を使って設定す ることもできます。詳しくは、オンラインマニュアル の「パソコンで設定を変更する(Windows)」を参照 してください。 ▶ 「オンラインマニュアルの開きかた」  $(-P.16)$ 

- **1** プリンターの電源が入っていることを 確認する。
- **2** セットアップボタンを押す。
- **3** [ECO 設定] → [省電力設定] → [自 動電源オフ]→[しない]の順に選び、 OK ボタンを押す。

### セットアップCD-ROM をパソコ ンに入れてもセットアップが始ま らないときは

次のことを試してみてください。

CD-ROM をいったんパソコンから取り出して再 度セットしてみる。

パソコンを再起動してみる。

それでもアイコンが表示されない場合は、パソ コンでほかの CD-ROM を表示できるか確認し てください。表示できる場合は、セットアップ CD-ROM に異常があります。キヤノンお客様相 談センターにお問い合わせください。詳しくは、 「修理に関するご案内」( ●P.55) を参照してく ださい。

セットアップ CD-ROM を使わずに、Web サイ トからソフトウェアをインストールすることが できます。詳しくは、「7-a パソコンとつなぐ」 ( • P.14) を参照してください。

プリンターをご購入時の状態に戻 すときは(設定をリセットする)

- **1** プリンターの電源が入っていることを 確認する。
- **2** セットアップボタンを押す。
- **3** [本体設定]→ [設定リセット] → [す べてのデータ]の順に選び、OK ボタ ンを押す。
- **4** 確認画面で[はい]を選んで OK ボタ ンを押す。

▶▶ 参考

- 以下の設定は、ご購入時の設定には戻りません。
	- 表示言語 - プリントヘッド位置調整結果
- SSL/TLS (暗号通信)設定の CSR (証明書署名要求) の生成状態
- リセットする項目を個別に選ぶこともできます。[設定リ セット]を選んだ後に、以下の項目から選んでください。
	- Web サービス設定
	- LAN 設定
	- 設定データ

### 修理に関するご案内

#### ■ 本製品の保証期間について

本製品の保証期間は、お買い上げ日から 1 年間です。 ※保証規定等の詳細はプリンターに同梱しております保証書にてご確認ください。

#### ■ 本製品の修理について

保証期間中に故障が発生した場合は、プリンターに同梱しております「保証書」の記載内容をご確認の上、 キヤノン WEB サイト(canon.jp/repair)又は、キヤノンお客様相談センター(050-555-90067)へ電 話で修理をお申し込みください。

※おかけ間違いが大変多くなっております。番号を今一度ご確認の上おかけください。

本製品の修理対応期間は、製造打ち切り後 5 年間です。一部の機種では弊社の判断により、修理対応とし て同一機種または同程度の仕様製品への本体交換を実施させていただく場合があります。同程度の機種と の交換の場合、ご使用の消耗品や付属品をご使用いただけない場合や、対応 OS が変更になることがありま す。修理対応期間の終了予定時期については、製造終了から 6 か月以内にキヤノンホームページ(canon. jp/support)にてお知らせいたします。修理対応期間終了後は、消耗品の販売を終了させていただくこと がございます。あらかじめご了承ください。

#### ■ 修理依頼時のご注意

本製品を梱包/輸送する場合は、つぎのことにご注意ください。詳細はオンラインマニュアルの「よくあ るご質問 修理に出すときは」を参照してください。

#### ジョイントボタンが出ていないか確認する タンクキャップが閉じているか確認する

![](_page_56_Picture_10.jpeg)

![](_page_56_Picture_11.jpeg)

図のようであれば OK です 出っ張っていたら押し込んでください

![](_page_56_Picture_14.jpeg)

![](_page_56_Picture_16.jpeg)

インクバルブレバーが閉まっているか確認する 本体をビニール袋に入れて密封する

![](_page_56_Figure_18.jpeg)

しばるか、または、 テープで留めて密封 してください

底面を下にして、「天地無用」 と「精密機器」のラベルを 貼ってください

### ■ 製品を快適にご利用いただくために

- 最適な印刷品位を得るためには、年に1回程度はインクタンクの上限ラインまでインクを補充すること をお勧めします。
- ●インク残量が下限ラインの位置より少ない状態で印刷を継続すると、印刷可能な状態に戻すためにイン クを消費する可能性があり、また、プリンターの故障の原因となる可能性があります。

付録

#### ■ 印刷してはいけないもの

紙幣、有価証券などを本製品で印刷すると、そ の印刷物の使用如何に拘わらず、法律に違反し、 罰せられます(関連法律:刑法第 148 条、第 149条、第162条/通貨及証券模造取締法第1条、 第2条 等)

### ■ スキャンしてはいけないもの

以下のものを原稿としてスキャンするか、ある いは複製し加工すると、法律により罰せられる 場合がありますのでご注意ください。

#### 著作物など

他人の著作物を権利者に無断で複製などするこ とは、個人的または家庭内、その他これに準ず る限られた範囲においての使用を目的とする場 合以外は違法です。また、人物の写真などを複 製する場合、肖像権が問題になることがありま す。

#### 通貨、有価証券など

以下のものを本物と偽って使用する目的で複製 すること、またはその本物と紛らわしい物を作 成することは法律により罰せられます。

- ●紙幣、貨幣、銀行券(外国のものを含む)
- 郵便為替証書
- 株券、社債券
- 定期券、回数券、乗車券
- 国債証券、地方債証券
- 郵便切手、印紙
- 手形、小切手
- ●その他の有価証券

#### 公文書など

以下のものを本物と偽って使用する目的で偽造 することは法律により罰せられます \* 。

- 公務員または役所が作成した免許書、登記簿 謄本その他の証明書や文書
- ●私人が作成した契約書その他権利義務や事実 証明に関する文書
- 役所または公務員の印影、署名または記号
- 私人の印影または署名

\*関係法律:刑法、著作権法、通貨及証券模造取締法、外国ニ 於テ流通スル貨幣紙幣銀行券証券偽造変造及模造ニ関スル法 律、郵便法、郵便切手類模造等取締法、印紙犯罪処罰法、印 紙等模造取締法

#### ■ 本体・消耗品の処分について

処分の際はしっかりキャップをしたうえで、ポ リ袋などに入れて、必ず法令や地域、自治体の 条例、指示に従って処分してください。事業所 など業務でお使いの場合は、産業廃棄物処理業 者に廃棄物処理を委託するなど、法令に従って 廃棄してください。

キヤノンマーケティングジャパン株式会社 〒 108-8011 東京都港区港南 2-16-6

#### ■ 商標について

- Windows は、米国 Microsoft Corporation の 米国およびその他の国における登録商標また は商標です。
- IOS は、米国および他の国々で登録された Cisco の商標であり、ライセンスに基づいて使 用しています。
- Android は、Google Inc. の登録商標または商 標です。

ノズルチェックパターンの見かた

ノズルチェックパターン印刷 (◆P.51)、クリーニング (◆P.51)、強力クリーニング (◆P.52) を行ったらノ ズルチェックパターンの状態を確認します。

![](_page_58_Figure_2.jpeg)

## 困ったときは

オンラインマニュアルの「よくあるご質問」をお読みください。

## ij.start.canon

![](_page_59_Picture_3.jpeg)

● キヤノンお客様相談ヤンター

## 050-555-90067

【受付時間】〈平日/土〉9:00 ~ 17:00(日/祝日、1/1 ~ 1/3、12/31 を除く) 本製品に関するご質問・ご相談は、上記の窓口にお願いいたします。 ※上記番号をご利用いただけない方は 042-460-9572 をご利用ください。 ※ IP 電話をご利用の場合、プロバイダーのサービスによってつながらない場合があります。 ※受付電話番号・時間は予告なく変更する場合があります。あらかじめご了承ください。 ※詳細はキヤノンホームページ (canon.jp) をご確認ください。 (2019 年 5 月現在)

#### ● キヤノンホームページ

### canon.jp/bij

新製品情報、Q&A、各種ドライバーのバージョンアップなど製品に関する情報を提供しております。 ※通信料はお客様のご負担になります。

## インクボトルについて

本製品で使用できるインクボトル番号は、以下のものです。インクの補充については、「インクを補充す るときは| (▼P.29) を参照してください。インクボトルの取り扱いについては「安全にお使いいただ くために| (◆P.1) を参照してください。

![](_page_59_Picture_12.jpeg)

## オプションの FINE カートリッジについて

本製品はモノクロインクジェットプリンターです。オプションである、以下の型番の FINE カートリッジ を取り付けると、カラー印刷ができます。FINE カートリッジの取り扱いについては「取り扱い上のご注意」 (P.3)を参照してください。

![](_page_59_Picture_15.jpeg)

![](_page_59_Picture_16.jpeg)